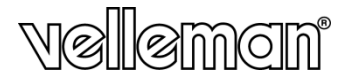

 $C\epsilon$ 

# **CAMIP16**

**2 MP SOLID LIGHT IR VARIFOCAL BULLET IP CAMERA CYLINDRISCHE IP-INFRAROODCAMERA MET VARIFOCALLENS EN SOLID LIGHT-FUNCTIE (2MP) CAMÉRA IP CYLINDRIQUE INFRAROUGE AVEC OBJECTIF VARIFOCAL ET FONCTION SOLID LIGHT (2 MP) CÁMARA IP CILÍNDRICA CON LENTE VARIFOCAL Y FUNCIÓN SOLID LIGHT (2MP) ZYLINDRISCHE IP-KAMERA MIT VARIFOKALLINSE UND SOLID LIGHT-FUNKTION (2MP)**

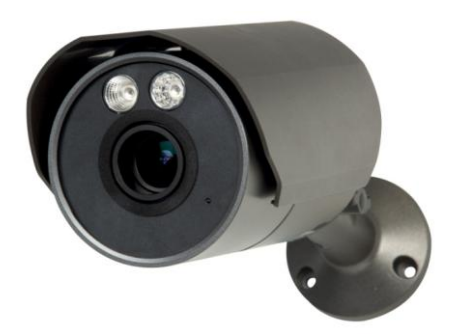

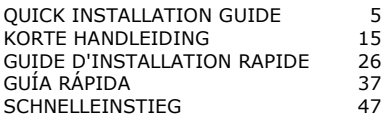

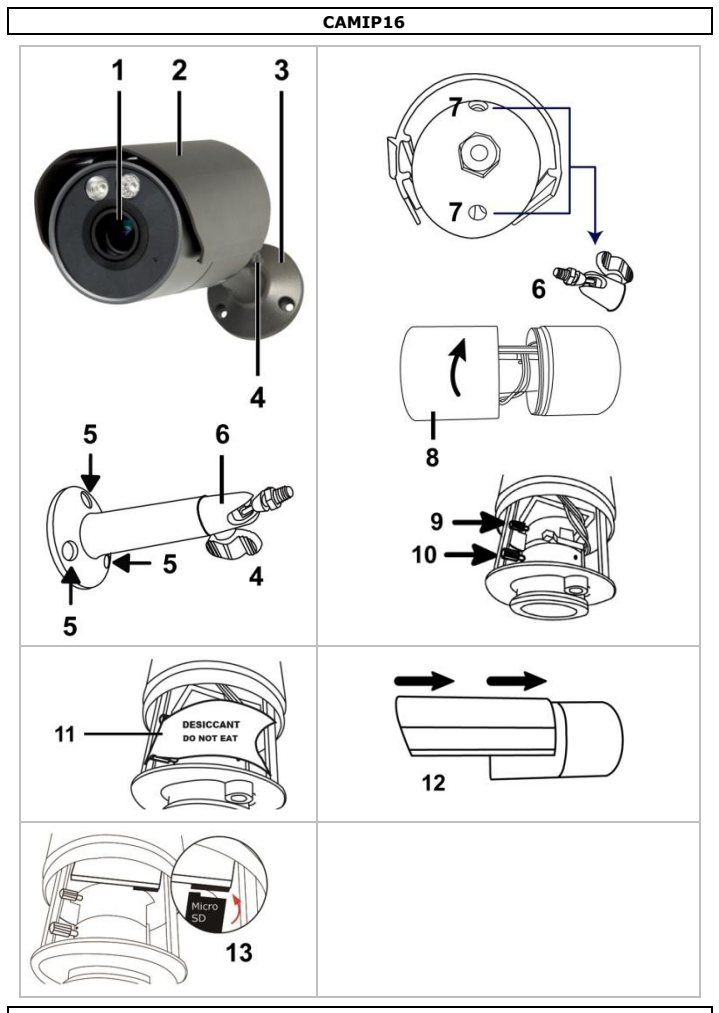

V. 01 – 13/06/2013 2 ©Velleman nv

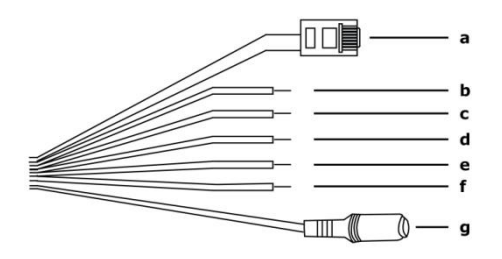

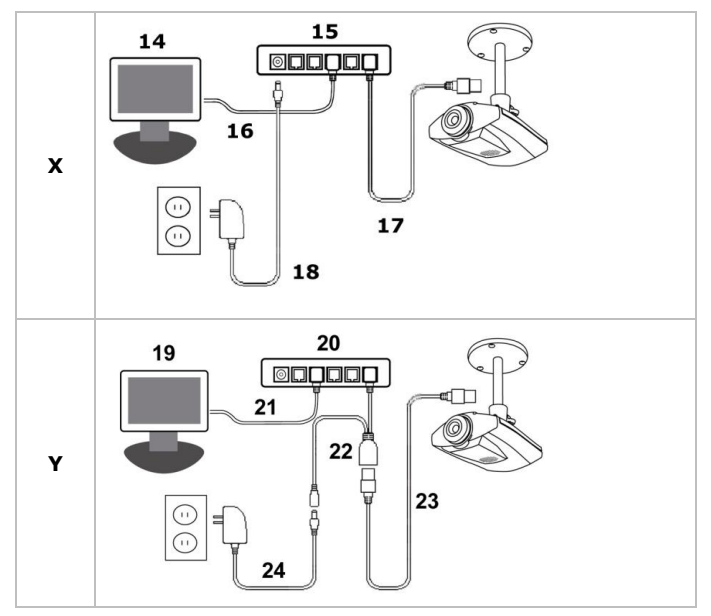

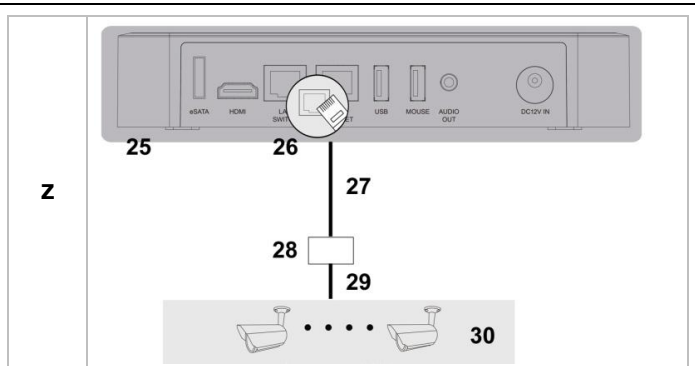

# **QUICK INSTALLATION GUIDE**

## <span id="page-4-0"></span>**1. Introduction**

### **To all residents of the European Union Important environmental information about this product**

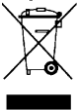

This symbol on the device or the package indicates that disposal of the device after its lifecycle could harm the environment. Do not dispose of the unit (or batteries) as unsorted municipal waste; it should be taken to a specialized company for recycling. This device should be returned to your distributor or to a local recycling service. Respect the local environmental rules.

### **If in doubt, contact your local waste disposal authorities.**

Thank you for choosing Velleman! Please read the manual thoroughly before bringing this device into service. If the device was damaged in transit, don't install or use it and contact your dealer.

## **2. Safety Instructions**

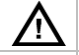

Keep this device away from children and unauthorized users.

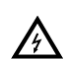

**Risk of electroshock** when opening the cover. Touching live wires can cause life-threatening electroshocks. Do not disassemble or open the housing yourself. Have the device repaired by qualified personnel.

There are no user-serviceable parts inside the device. Refer to an authorized dealer for service and/or spare parts.

# **3. General Guidelines**

Refer to the **Velleman® Service and Quality Warranty** on the last pages of this manual.

- Keep this device away from dust and extreme heat.
- Protect this device from shocks and abuse. Avoid brute force when operating the device.
- Familiarise yourself with the functions of the device before actually using it.
- All modifications of the device are forbidden for safety reasons.
- Only use the device for its intended purpose. Using the device in an unauthorised way will void the warranty.
- Damage caused by disregard of certain guidelines in this manual is not covered by the warranty and the dealer will not accept responsibility for any ensuing defects or problems.

**DO NOT** use this product to violate privacy laws or perform other illegal activities.

## **4. Overview**

Refer to the illustrations on page 2 of this manual.

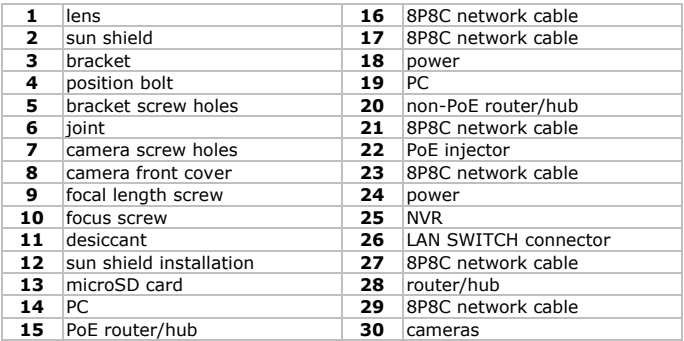

## **5. Installation**

- **1.** Choose a location for the camera, keeping following guidelines in mind:
	- $\circ$  Do not install the camera in locations where extremely high or low temperatures or excessive vibrations may occur.
	- o Avoid mounting the camera near high electro-magnetic fields.
	- o Do not aim the camera at the sun or other extremely bright objects or reflections (e.g. metal doors).
- **2.** Use the mounting bracket **[3]** to determine the location of the mounting holes. Drill the holes and secure the bracket using 3 screws **[5]**.
- **3.** Remove the joint **[6]** from the bracket.
- **4.** Connect the joint to the back of the camera. **Note:** There are two screw holes **[7]** for the joint on the back of the camera. Choose the one that best suits your installation location.
- **5.** Re-attach the joint (with the camera) to the mounting bracket.
- **6.** Point the camera towards the field of interest and tighten the position bolt **[4]**.

## **6. Focal Length Selection and Focus Adjustment**

### **Notes:**

- We recommend adjusting the focal length and focus at an ambient temperature between 0 and 40 °C.
- Finish the adjustment as quickly as possible (max. 10 minutes) to prevent that excess humidity builds up inside the camera, and the desiccant absorbs too much moisture and is unable to keep the camera dry.
- $\bullet$ Avoid adjusting in a high moisture environment. If this is not possible, then finish the adjustment as quickly as possible.

To adjust focal length and focus, proceed as follows:

- **1.** Open the front cover **[8]** of the camera by rotating it counter-clockwise. Inside the camera, you see two handles to adjust the focal length **[9]** and focus **[10]**.
- **2.** Loosen the screw of the handle, rotate to adjust, then tighten the screw again.
- **3.** Find the fresh desiccant (incl.) and place it in the camera as shown in the illustration **[11]**.
- **4.** Immediately place back the front cover of the camera and turn it clockwise to fasten it.

**Note:** Make sure the front cover is fastened well to prevent moisture from entering the camera.

**5.** Slide the sun shield over the camera **[12]**.

## **7. Installing the microSD Card**

## **Caution:**

- The data on the microSD card will be deleted after inserting the card into the camera.
- The camera does not support hot swapping. Insert or remove the card with the power disconnected.

Insert the card into the camera as shown in the illustration **[13]**. It is recommended to use tweezers for inserting or removing the card.

## **8. Connections**

### **Cable Overview**

Refer to the illustrations on page 3 of this manual.

- **a** 8P8C network cable: to connect the camera to the router/hub. For PoE installation, use only CAT.5e or CAT.6 cables, according to the IEEE802.3af standard.
- **b** alarm in (yellow): for external alarm connection
- **c** GND (brown): ground wire
- **d** RESET (red): remove the insulation from the wire, and twist it together with a ground wire to reset the camera to the default settings.
- **e** GND (black): ground wire
- **f** alarm out (pink): for external alarm connection
- **g** power cable

### **Power Supply using PoE (Power over Ethernet)**

The camera features PoE (Power over Ethernet). If your router or hub supports PoE, you do not need to connect the camera to a power socket. You can then connect the camera as shown in illustration **[X]**:

- **1.** Use a network cable **[17]** to connect your camera to a PoE port of your router/hub **[15]**.
- **2.** Make sure your router/hub is connected to a power socket **[18]**.

If your router/hub does not support PoE, you can use a PoE injector (not included) to use the PoE feature. You can then connect the camera as shown in illustration **[Y]**.

For connecting to a network video recorder (NVR), refer to illustration **[Z]**.

## **9. Configuration with PC**

- **1.** For advanced camera configuration, make sure that your camera is connected to a PC via the network. Refer to illustrations **[X]** and **[Y]**.
- **2.** Download and install the "IPscan.exe" program. You can download the program from:

http://www.surveillance-download.com/user/IPscan.zip

- **3.** Run the program to scan for available devices.
- **4.** Set your PC in the same network segment as the camera that you want to configure. Example:  $192.168.2.xxx$  (where  $xxx = 0-255$ ).

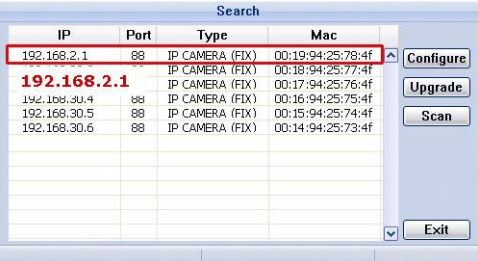

**5.** Note down the IP address and port number of the camera. In this example, the IP address is 192.168.2.1 and the port number is 88.

- **6.** Open Internet Explorer on the PC, and enter the IP address and port number in the URL box to access the camera in the following format: http://ipaddress:portnumber Example:
	- http://192.168.2.1:88
- **7.** For details on the configuration of your camera, refer to the full user manual on the CD-ROM.

## **10. Configuration with EagleEyes Mobile App**

The installation method below describes the setup with an iPhone<sup>®</sup> with a D-Link® wireless router and modem. The installation procedure is similar for iPad® or Android™ devices. Refer to the full manual on the included CD-ROM for more information.

### **10.1 Prerequisites**

Before proceeding, check the following:

- We recommend that you use your own ADSL or cable internet service  $\bullet$ for easy network configuration.
- Your camera is connected to your wireless router with an 8P8C network cable, and it is powered on.
- EagleEyes-Lite or EagleEyes-Plus is installed on your device. If not, download it from your device's app store. **Note:** EagleEyes HD for iPad does not support network configuration. Please install EagleEyes-Lite or EagleEyes Plus on your iPad instead.

## **10.2 Preparing the Network Configuration**

- **1.** Connect your camera to your wireless router using an 8P8C network cable (see "**Overview**" above).
- **2. Write down** the IP address of your wireless router. You will need it later. To find the IP address, proceed as follows:
- **3.** Connect your mobile device to the wireless router that has the camera connected.
- **4.** Go to Settings > WiFi.
- **5.** Press the ">" button to see the details of the selected wireless network. The IP address is visible next to "Router". (In the sample screen, the IP address is 192.168.2.1)

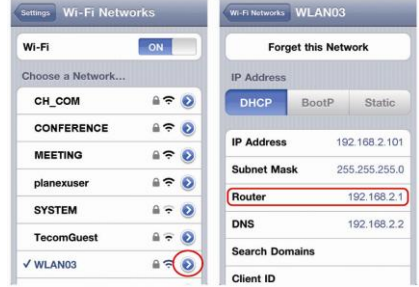

### **10.3 Adding Your Camera to the EagleEyes App**

- **1.** Establish a wireless connection between your mobile device and the wireless router that has the camera connected.
- **2.** Open the EagleEyes app and click the "+" button to add a new device.
- **3.** Select "Local Network Search" to search for the camera.

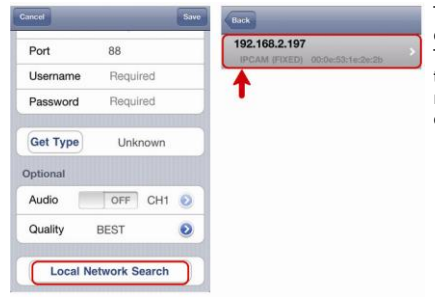

The device will show a list of devices on the network. The displayed IP address is the address that your router assigned to your camera.

- **4.** Select the camera from the list. The settings page appears.
- **5.** Change the port number of the camera as needed. The default port number is 88. If port number 88 is blocked, you can change it to any value between 1-9999 (for example 8080).
- **6. Write down** the IP address and the port number of the camera. You will need them later. (In the sample screens below **[A]**, the IP address is 192.168.2.197 and the port number is 88.)
- **7.** Press "Apply" to confirm your settings.

V. 01 – 13/06/2013 10 ©Velleman nv

- **8.** Wait until "Status" **[B]** indicates "Done" or "Fail".
	- o If the status shows "Done", the device page appears again. Proceed with the next step.
	- $\circ$  If the status shows "Fail", press the  $\bullet$  button on the top right side of your device. In the popup window, select "DDNS". The device page appears again. Proceed with the next step.
- **9.** In "Title" **[C]**, enter a meaningful name for your camera connection and press "Save" to confirm.

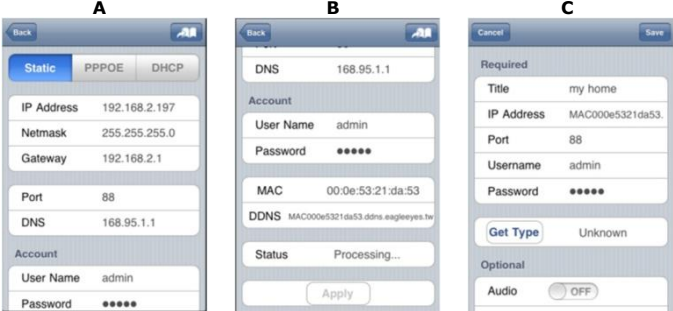

### **10.4 Port Forwarding**

At this moment, you can only access the camera when connected to your own wireless network, not through the internet. This is because a home network is usually connected to the internet through a router. Only the router's external IP address (assigned to you by your Internet Service Provider) can be seen on the internet. Moreover, the router will also block access to any device in your home network, including your camera. To bypass this, most routers support a mechanism called **port forwarding** that allows access from the internet to a device in the home network.

You can set up port forwarding as follows:

- **1.** Open your web browser on your mobile device, and enter the IP address of your router you wrote down in the address bar. Your router configuration page appears.
- **2.** Go to the port forwarding (or virtual server) rule configuration page. **Note:** The naming of port forwarding or virtual server may vary based on the brand of your router. Refer to the user manual of your specific router for more information.

The example below shows the screen for a D-Link router: select the "Advanced" tab and then choose "Port Forwarding".

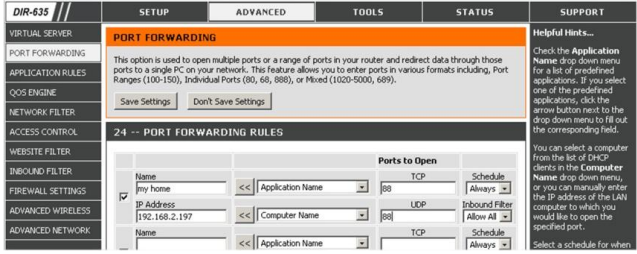

- **3.** Enter the camera IP address and port number that you noted down and enable this rule. You can now access your camera through the internet.
- **4.** If your wireless router supports UPnP (Universal Plug and Play), make sure the function is enabled. UPnP enhances communication between the router and wireless devices. If necessary, refer to the manual of the router software.

### **10.5 Checking the Connection**

When you have completed network setup and port forwarding, check your connection setup as follows:

- **1.** On your mobile device, switch your network mode to 3G or connect to a different wireless network than the one that has your camera connected.
- **2.** Start EagleEyes and select the camera you just added to see if you can access it.
	- o If yes, your network connection works. Proceed with "**Changing the Account User Name and Password**" below.
	- o If not, proceed with the following step.
- **3.** Switch your network mode back to the wireless network that has your camera connected.
- **4.** Start EagleEyes, and add a new connection with the IP address and port number that you set up in "**Adding Your Camera to the EagleEyes App**".
- **5.** See if you can access the camera with this connection.
	- o If yes, return to "**Port Forwarding**" to set up port forwarding again.
	- o If not, return to step 4 of "**Adding Your Camera to the EagleEyes**  App<sup>"</sup> and reconfigure the connection.

### **10.6 Changing the Account User Name and Password in EagleEyes**

To ensure the safety of your camera connection, modify the default user name and password as follows:

- **1.** On your mobile device, access the camera in EagleEyes.
- **2.** Press the Configuration button
- **3.** Select Advance Setup > Account.
- **4.** Modify the default user name (admin) and password (admin) to the ones you prefer.

## **11. EagleEyes Operation**

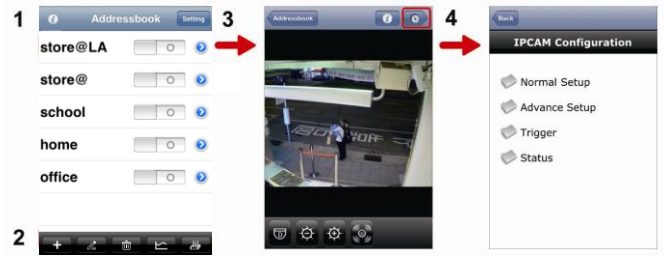

Address Book Live View & Control Configuration

When you start EagleEyes, Address Book is displayed.

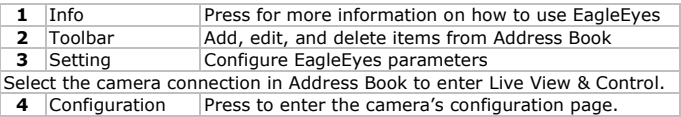

For detailed information, please check the full manual on the included CD-ROM.

The CAMIP16 IP camera is ONVIF certified: it is compatible with all major IP camera brands which are ONVIF certified as well. For more information, please refer to www.onvif.org.

**Use this device with original accessories only. Velleman nv cannot be held responsible in the event of damage or injury resulting from (incorrect) use of this device.** 

**For more info concerning this product and the latest version of this manual, please visit our website www.velleman.eu. The information in this manual is subject to change without prior notice.**

All registered trademarks and trade names are properties of their respective owners and are used only for the clarification of the compatibility of our products with the products of the different manufacturers.

iPhone and iPad are trademarks of Apple Inc., registered in the U.S. and other countries. D-Link, the D-Link logo are trademarks or registered trademarks of D-Link Corporation or its subsidiaries in the United States and other countries. Android is a trademark of Google Inc.

### **© COPYRIGHT NOTICE**

**The copyright to this manual is owned by Velleman nv. All worldwide rights reserved.** No part of this manual may be copied, reproduced, translated or reduced to any electronic medium or otherwise without the prior written consent of the copyright holder.

# **KORTE HANDLEIDING**

# <span id="page-14-0"></span>**1. Inleiding**

### **Aan alle ingezetenen van de Europese Unie Belangrijke milieu-informatie betreffende dit product**

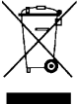

Dit symbool op het toestel of de verpakking geeft aan dat, als het na zijn levenscyclus wordt weggeworpen, dit toestel schade kan toebrengen aan het milieu. Gooi dit toestel (en eventuele batterijen) niet bij het gewone huishoudelijke afval; het moet bij

een gespecialiseerd bedrijf terechtkomen voor recyclage. U moet dit toestel naar uw verdeler of naar een lokaal recyclagepunt brengen. Respecteer de plaatselijke milieuwetgeving.

### **Hebt u vragen, contacteer dan de plaatselijke autoriteiten betreffende de verwijdering.**

Dank u voor uw aankoop! Lees deze handleiding grondig voor u het toestel in gebruik neemt. Werd het toestel beschadigd tijdens het transport, installeer of gebruik het dan niet en raadpleeg uw dealer.

## **2. Veiligheidsinstructies**

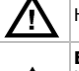

Houd dit toestel buiten het bereik van kinderen en onbevoegden.

**Elektrocutiegevaar** bij het openen van het toestel. Raak geen kabels aan die onder stroom staan om dodelijke elektrische schokken te vermijden. Open de behuizing niet zelf. Laat het onderhoud van het toestel over aan een geschoolde vakman.

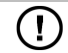

De gebruiker mag geen onderdelen vervangen. Voor onderhoud en/of reserveonderdelen, contacteer uw dealer.

# **3. Algemene richtlijnen**

Raadpleeg de **Velleman® service- en kwaliteitsgarantie** achteraan deze handleiding.

- Bescherm dit toestel tegen stof en extreme hitte.
- Bescherm het toestel tegen schokken. Vermijd brute kracht tijdens de bediening van het toestel.
- Leer eerst de functies van het toestel kennen voor u het gaat gebruiken.
- Om veiligheidsredenen mag u geen wijzigingen aanbrengen aan het toestel.
- Gebruik het toestel enkel waarvoor het gemaakt is. Bij onoordeelkundig gebruik vervalt de garantie.
- De garantie geldt niet voor schade door het negeren van bepaalde richtlijnen in deze handleiding en uw dealer zal de verantwoordelijkheid afwijzen voor defecten of problemen die hier rechtstreeks verband mee houden.
- **Installeer en gebruik deze camera NIET** voor illegale praktijken en respecteer ieders privacy.

## **4. Omschrijving**

Raadpleeg de afbeeldingen op pagina 2 van deze handleiding.

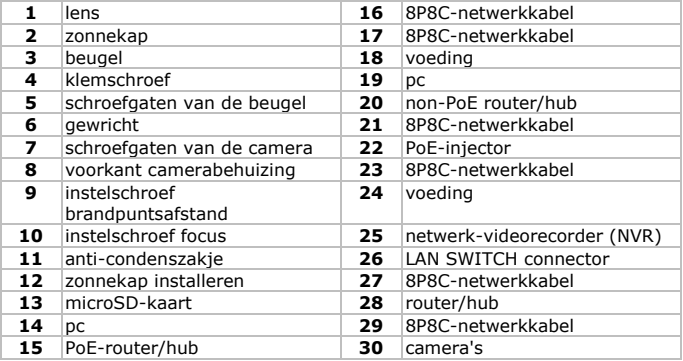

## **5. Installatie**

- **1.** Kies een geschikte montageplaats voor de camera en houd rekening met volgende punten:
	- o Monteer de camera nooit op een plaats onderhevig aan extreme temperaturen en trillingen.
	- o Monteer de camera nooit in de buurt van elektromagnetische velden.
	- o Richt de camera niet naar de zon of naar een lichtweerkaatsend voorwerp (bv. een metalen deur).
- **2.** Gebruik de beugel **[3]** om de plaats van de montagegaten te bepalen. Boor de gaten en bevestig de beugel met drie schroeven **[5]**.
- **3.** Verwijder het gewricht **[6]** van de beugel.
- **4.** Verbind het gewricht met de achterkant van de camera. **Opmerking:** De achterkant van de camera heeft twee schroefgaten **[7]** om het gewricht vast te maken. Neem het schroefgat dat het beste past voor uw montageplaats.
- **5.** Maak het gewricht (met de camera) opnieuw vast aan de

**6.** Richt de camera naar de bewakingszone en draai de klemschroef **[4]** vast.

## **6. Selectie brandpuntsafstand en scherpstelling**

### **Opmerkingen:**

- Het is aangeraden om de brandpuntsafstand en focus in te stellen bij  $\bullet$ een omgevingstemperatuur tussen 0 en 40 °C.
- Stel de camera zo snel mogelijk in (max. 10 minuten) om blootstelling aan een te hoge vochtigheid te vermijden, te beletten dat de anticondenszakjes teveel vocht absorberen en hierdoor de camera niet langer kunnen droog houden.
- Stel de camera niet in op een plaats met een hoge vochtigheidsgraad. Lukt dit niet, stel de camera dan zo snel mogelijk in.

Ga als volgt te werk om de brandpuntsafstand en focus te regelen:

**1.** Draai de voorkant van de camerabehuizing **[8]** naar links om deze te openen.

In de camera zijn twee hendeltjes voorzien om de focusafstand **[9]** en de focus **[10]** te regelen.

- **2.** Draai de instelschroef los, draai om in te stellen en span de schroef opnieuw aan.
- **3.** Neem het verse anti-condenszakje (meegelev.) en plaats het in de camera zoals geïllustreerd **[11]**.
- **4.** Plaats onmiddellijk de voorkant van de camerabehuizing terug en draai naar rechts om de behuizing vast te zetten. **Opmerking:** Zorg ervoor dat de behuizing goed vastzit om de camera

te beschermen tegen vochtinfiltratie.

**5.** Schuif de zonnekap over de camera **[12]**.

## **7. De microSD-kaart installeren**

## **Opgelet:**

- Na het plaatsen van de kaart in de camera, worden alle gegevens op de microSD-kaart gewist.
- De camera ondersteunt geen hot swapping. Schakel de camera uit, alvorens u de geheugenkaart plaatst of verwijdert.

Plaats de kaart in de camera. Zie afbeelding **[13]**. Gebruik een pincet om de kaart te plaatsen of te verwijderen.

## **8. Aansluitingen**

### **Kabels**

Raadpleeg de afbeeldingen op pagina 3 van deze handleiding.

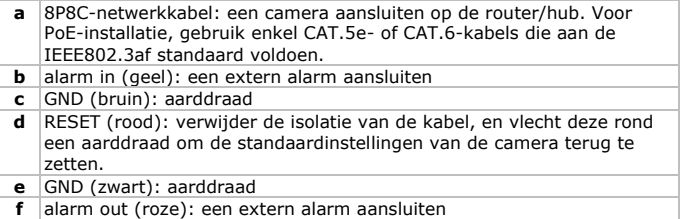

**g** voedingskabel

### **Voeding via PoE (Power over Ethernet)**

De camera is uitgerust met Power over Ethernet. Indien uw router of hub PoE ondersteunt dan moet u de camera niet aansluiten op het lichtnet. U kunt de camera aansluiten zoals geïllustreerd in afbeelding **[X]**:

- **1.** Gebruik een netwerkkabel **[17]** om uw camera aan te sluiten op een PoE-poort van uw router/hub **[15]**.
- **2.** Zorg ervoor dat uw router/hub aangesloten is op het lichtnet **[18]**.

Indien uw router/hub PoE niet ondersteunt, gebruik dan een PoE-injector (niet meegeleverd) om PoE te gebruiken. U kunt de camera aansluiten zoals geïllustreerd in afbeelding **[Y]**.

Zie afbeelding **[Z]** voor het aansluiten van de camera op een netwerkvideorecorder.

## **9. Configuratie met pc**

- **1.** Sluit uw camera aan op een pc via het netwerk voor geavanceerde camera-instellingen. Zie afbeeldingen **[X]** and **[Y]**.
- **2.** Download en installeer het "IPscan.exe"-programma. U kunt het programma downloaden van de website: http://www.surveillance-download.com/user/IPscan.zip
- **3.** Laat het programma lopen om naar beschikbare toestellen te zoeken.

**4.** Plaats uw pc en de camera in hetzelfde netwerksegment. Voorbeeld: 192.168.2.xxx (met xxx =  $0-255$ ).

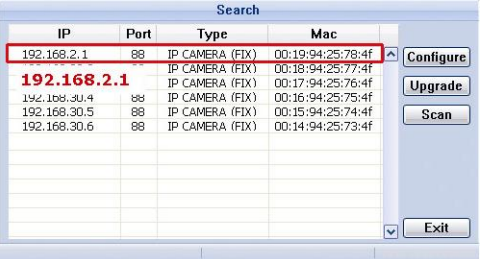

- **5.** Noteer het IP-adres en het poortnummer van de camera. In het voorbeeld hierboven is het IP-adres 192.168.2.1 en het poortnummer 88.
- **6.** Om toegang tot de camera te krijgen, open Internet Explorer en geef in het URL-veld het IP-adres en poortnummer in volgens formaat hieronder:

http://ipadres:poortnummer Voorbeeld:

http://192.168.2.1:88

**7.** Raadpleeg de uitgebreide handleiding op de meegeleverde cd-rom voor meer informatie over de configuratie van uw camera.

## **10. Configuratie met EagleEyes app**

De installatiemethode hieronder beschrijft de configuratie voor iPhone® met een draadloze D-Link® router en modem. De installatieprocedure is gelijkaardig voor iPad® of Android™ toestellen. Raadpleeg de uitgebreide handleiding op de meegeleverde cd-rom voor informatie.

### **10.1 Vereisten**

Alvorens verder te gaan:

- $\bullet$ We raden u aan om uw eigen ADSL of internetkabeldienst te gebruiken voor een eenvoudige netwerkconfiguratie.
- Verifieer of uw camera verbonden is met uw draadloze router via een 8P8C-netwerkkabel en dat uw camera ingeschakeld is.
- Verifieer of EagleEyes-Lite of EagleEyes-Plus geïnstalleerd is op uw toestel.

Zo niet, download de app via de app store van uw toestel.

**Opmerking:** EagleEyes HD voor iPad ondersteunt geen

netwerkconfiguratie. Installeer EagleEyes-Lite of EagleEyes Plus op uw iPad als alternatief.

### **10.2 De netwerkconfiguratie voorbereiden**

- **1.** Verbind uw camera met uw draadloze router via een 8P8C-netwerkkabel (zie "**Omschrijving**" hierboven).
- **2. Noteer** het IP-adres van uw draadloze router. U zal dit later nog nodig hebben. Om het IP-adres te vinden, gaat u als volgt te werk:
- **3.** Verbind uw draagbaar toestel met de draadloze router waarmee de camera verbonden is.
- **4.** Ga naar Settings > WiFi.
- **5.** Druk op de ">" toets om meer details van het geselecteerde draadloze netwerk te zien.

Het IP-adres wordt naast "Router" weergegeven. (In het voorbeeldscherm is het IP-adres 192.168.2.1)

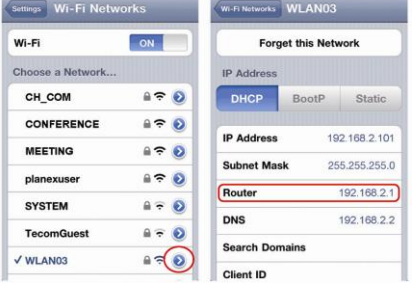

### **10.3 Uw camera toevoegen aan de EagleEyes app**

- **1.** Maak een draadloze verbinding tussen uw draagbaar toestel en de draadloze router waarmee de camera verbonden is.
- **2.** Open de EagleEyes app en klik op "+" om een nieuw toestel toe te voegen.
- **3.** Selecteer "Local Network Search" om te zoeken naar de camera.

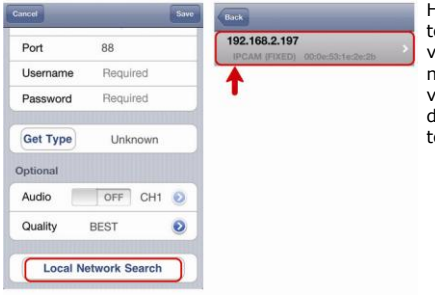

Het toestel zal een lijst tonen met toestellen die verbonden zijn met het netwerk. Het IP-adres dat verschijnt, is het adres dat door uw router werd toegekend aan uw camera.

- **4.** Selecteer de camera in de lijst. De configuratiepagina verschijnt.
- **5.** Verander het poortnummer van de camera indien nodig. Het standaard poortnummer is 88. Als poortnummer 88 geblokkeerd is, kunt u dit aanpassen naar een willekeurige waarde tussen 1-9999 (bijvoorbeeld 8080).
- **6. Noteer** het IP-adres en het poortnummer van de camera. U zal deze nog nodig hebben. (In de voorbeeldschermen hieronder **[A]**, is het IP-adres 192.168.2.197 en het poortnummer 88.)
- **7.** Druk op "Apply" om uw instellingen te bevestigen.
- **8.** Wacht totdat "Status" **[B]** "Done" of "Fail" weergeeft.
	- o Als de status "Done" weergeeft, verschijnt de pagina van het toestel opnieuw. Ga verder met de volgende stap.
	- o Geeft de status "Fail" weer, druk op de **kan knop rechtsboven op uw** toestel. In het pop-upvenster selecteert u "DDNS". De pagina van het toestel verschijnt opnieuw. Ga verder met de volgende stap.
- **9.** Geef in "Title" **[C]** een herkenbare naam in voor de aansluiting van uw camera en druk op "Save" om te bevestigen.

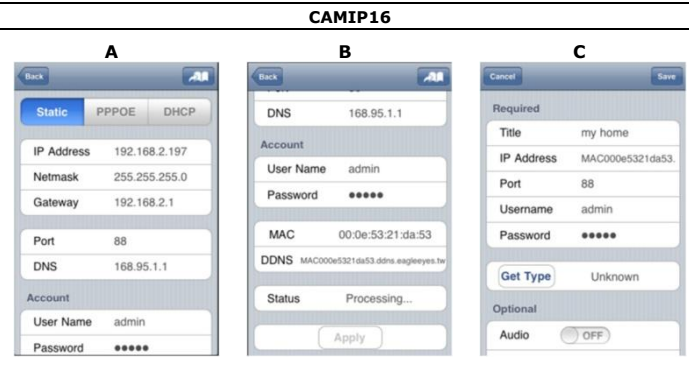

### **10.4 Port forwarding**

Momenteel heeft u enkel toegang tot de camera indien deze verbonden is met uw eigen draadloos netwerk, niet via het internet. Dit komt omdat een standaard thuisnetwerk meestal verbonden is met het internet via een router. Enkel het externe IP-adres van de router (toegewezen door uw internetprovider) is zichtbaar op het internet. Bovendien blokkeert de router ook alle toegang tot de toestellen in uw thuisnetwerk, ook uw camera. Om dit te omzeilen, gebruiken de meeste routers een **port forwarding**mechanisme waardoor er internettoegang is naar een toestel in het thuisnetwerk.

Om de functie port forwarding in te stellen, gaat u als volgt te werk:

**1.** Open de webbrowser op uw draagbaar toestel en tik het IP-adres van uw router dat u hebt genoteerd in de adresbalk. De configuratiepagina van uw router verschijnt.

**2.** Ga naar de configuratiepagina met de instellingen van de functie port forwarding (of virtuele server). **Opmerking:** Het definiëren van de port forwarding of virtuele server kan variëren afhankelijk van het type router. Raadpleeg de gebruikershandleiding van uw router voor meer informatie.

Het voorbeeld hieronder toont het scherm voor een D-Link router: selecteer "Advanced" en vervolgens "Port Forwarding".

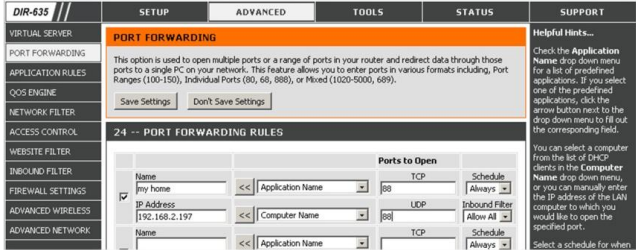

- **3.** Geef het IP-adres van de camera en het poortnummer in die u noteerde en activeer deze instelling. U kunt nu de camera bereiken via internet.
- **4.** Als uw draadloze router UPnP ondersteunt (Universal Plug and Play), zorg er dan voor dat deze functie actief is. UPnP versterkt de communicatie tussen de router en draadloze toestellen. Raadpleeg de handleiding van de routersoftware indien nodig.

### **10.5 De verbinding controleren**

Wanneer de netwerkconfiguratie en poortdoorschakeling voltooid zijn, controleert u de set-up van uw verbinding als volgt:

- **1.** Via uw draagbaar toestel stelt u uw netwerkmodus in naar 3G of maakt u verbinding met een ander draadloos netwerk dan dat waarmee uw camera verbonden is.
- **2.** Start EagleEyes en selecteer de camera die u zopas heeft toegevoegd om te zien of u toegang heeft.
	- o Hebt u toegang, dan is uw netwerkverbinding OK. Ga door naar het punt "**Gebruiksnaam en wachtwoord wijzigen in EagleEyes**".
	- o Indien niet, ga verder met de volgende stap.
- **3.** Verander de netwerkmodus van het draadloze netwerk waarmee uw camera verbonden is.
- **4.** Start EagleEyes en voeg een nieuwe verbinding toe met het IP-adres en poortnummer die u hebt ingesteld onder "**Uw camera toevoegen aan de EagleEyes app**".
- **5.** Controleer of u toegang hebt tot de camera met deze verbinding.
	- o Hebt u toegang, ga verder met "**Port forwarding**" om de port forwarding opnieuw in te stellen.
	- o Zo niet, keer terug naar stap 4 in "**Uw camera toevoegen aan de EagleEyes app**" en pas de verbinding aan.

### **10.6 Gebruiksnaam en wachtwoord wijzigen in EagleEyes**

Om de verbinding met uw camera veilig te stellen, verander de standaard gebruikersnaam en wachtwoord als volgt:

- **1.** Via uw draagbaar toestel gaat u naar de camera in EagleEyes.
- **2.** Druk op de configuratieknop
- **3.** Selecteer Advance Setup > Account.
- **4.** Verander de standaard gebruikersnaam (admin) en het wachtwoord (admin) naar keuze.

## **11. Werken met EagleEyes**

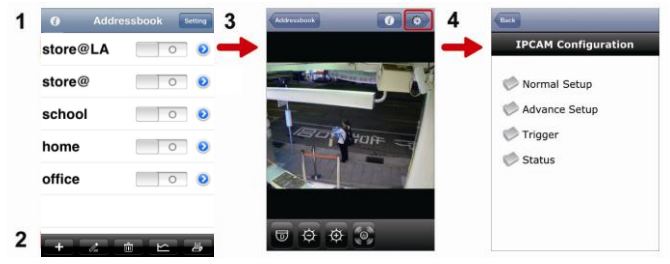

Address Book Live View & Control Configuratie

Wanneer u EagleEyes opstart, verschijnt Adress Book.

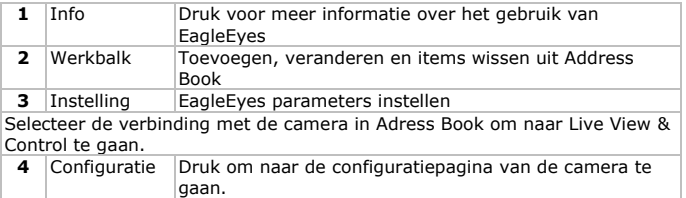

Voor meer gedetailleerde informatie, gelieve de volledige gebruikershandleiding te raadplegen op de meegeleverde cd-rom.

De CAMIP16 IP-camera is ONVIF-gecertificeerd: de camera is compatibel met de voornaamste IP-cameramerken die ook ONVIF-gecertificeerd zijn. Zie www.onvif.org voor meer informatie.

**Gebruik dit toestel enkel met originele accessoires. Velleman nv is niet aansprakelijk voor schade of kwetsuren bij (verkeerd) gebruik van dit toestel.** 

**Voor meer informatie over dit product en de laatste versie van deze handleiding, zie www.velleman.eu.** 

**De informatie in deze handleiding kan te allen tijde worden gewijzigd zonder voorafgaande kennisgeving.**

Alle geregistreerde handelsmerken en handelsnamen zijn eigendom van hun respectieve bezitters, en zijn enkel gebruikt als voorbeeld van de compatibiliteit tussen onze producten en de producten van de verschillende fabrikanten.

iPhone en Ipad zijn handelsmerken van Apple Inc., geregistreerd in de VS en andere landen. D-Link, de D-Link logo's, zijn handelsmerken of geregistreerde handelsmerken van de D-Link Corporation of haar dochterondernemingen in de Verenigde Staten en andere landen. Android is een handelsmerk van Google Inc.

### **© AUTEURSRECHT**

**Velleman nv heeft het auteursrecht voor deze handleiding. Alle wereldwijde rechten voorbehouden.** Het is niet toegestaan om deze handleiding of gedeelten ervan over te nemen, te kopiëren, te vertalen, te bewerken en op te slaan op een elektronisch medium zonder voorafgaande schriftelijke toestemming van de rechthebbende.

# <span id="page-25-0"></span>**GUIDE D'INSTALLATION RAPIDE**

## **1. Introduction**

### **Aux résidents de l'Union européenne Informations environnementales importantes concernant ce produit**

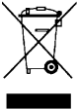

Ce symbole sur l'appareil ou l'emballage indique que l'élimination d'un appareil en fin de vie peut polluer l'environnement. Ne pas jeter un appareil électrique ou électronique (et des piles éventuelles) parmi les déchets municipaux non sujets au tri sélectif ; une déchèterie traitera l'appareil en question. Renvoyer cet appareil à votre fournisseur ou à un service de recyclage local.

Il convient de respecter la réglementation locale relative à la protection de l'environnement.

**En cas de questions, contacter les autorités locales pour élimination.** Nous vous remercions de votre achat ! Lire la présente notice attentivement avant la mise en service de l'appareil. Si l'appareil a été endommagé pendant le transport, ne pas l'installer et consulter votre revendeur.

## **2. Consignes de sécurité**

Garder l'appareil hors de la portée des enfants et des personnes non autorisées.

**Risque d'électrocution** lors de l'ouverture du boîtier. Toucher un câble sous tension peut causer des électrochocs mortels. Non pas ouvrir le boîtier. Confier la réparation de l'appareil à du personnel qualifié.

L'appareil ne contient aucune pièce réparable par l'utilisateur. Commander des pièces de rechange éventuelles chez votre revendeur.

## **3. Directives générales**

Se référer à la **garantie de service et de qualité Velleman®** en fin de notice.

- Protéger cet appareil contre la poussière et la chaleur extrême.
- Protéger l'appareil des chocs. Traiter l'appareil avec circonspection  $\bullet$ pendant l'opération.
- Se familiariser avec le fonctionnement de l'appareil avant de l'utiliser.
- Toute modification est interdite pour des raisons de sécurité.
- N'utiliser l'appareil qu'à sa fonction prévue. Un usage impropre annule d'office la garantie.
- La garantie ne s'applique pas aux dommages survenus en négligeant certaines directives de cette notice et votre revendeur déclinera toute responsabilité pour les problèmes et les défauts qui en résultent.
- **Installer et utiliser la caméra en respectant la législation et la vie privée des tiers.**

## **4. Description**

Se référer aux illustrations en page 2 de ce mode d'emploi.

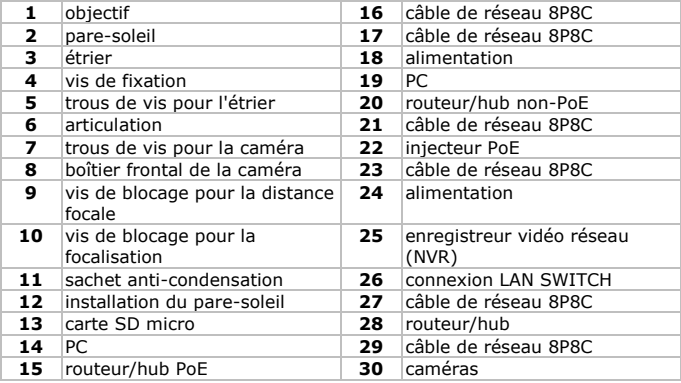

## **5. Installation**

- **1.** Choisir un endroit de montage approprié en tenant compte :
	- o de ne jamais installer la caméra dans un endroit sujet à des températures extrêmes et à des vibrations ;
	- o de ne jamais installer la caméra à proximité de champs électromagnétiques ;
	- o de ne pas pointer la caméra vers un objet réfléchissant la lumière (p.ex. porte métallique).
- **2.** Choisir l'emplacement des trous de montage à l'aide de l'étrier **[3]**. Fixer l'étrier à l'aide de trois vis **[5]**.
- **3.** Retirer l'articulation **[6]** de l'étrier.
- **4.** Connecter en vissant l'articulation dans le trou de vis sur le côté arrière de la caméra.

**Remarque :** La caméra dispose de deux trous de vis **[7]** pour la vis de caméra. Sélectionner le trou de vis le plus adéquat pour l'emplacement d'installation.

- **5.** Rattacher l'articulation (avec la camera) à l'étrier de montage.
- **6.** Pointer la caméra vers la zone à surveiller et serrer la vis de fixation **[4]**.

## **6. Sélection de la distance focale et la focalisation**

### **Remarques :**

- Il est conseillé d'ajuster la distance focale et la focalisation dans une température ambiante entre 0 et 40 °C.
- Terminer le réglage au plus tôt (max. 10 minutes) pour éviter l'infiltration d'humidité dans la caméra, et que les sachets anticondensation absorberaient trop d'humidité et ne protégeraient plus la caméra contre l'humidité.
- Eviter de régler la caméra dans un environnement avec un taux d'humidité élevé. Le cas échéant, terminer le réglage au plus tôt.

Pour ajuster la distance focale et la focalisation, procéder comme suit :

- **1.** Ouvrir le boîtier frontal **[8]** de la camera en le tournant vers la gauche. La caméra intègre deux vis de blocage avec molette pour ajuster la distance focale **[9]** et la focalisation **[10]**.
- **2.** Desserrer la vis de blocage, tourner la molette pour ajuster, et resserrer la vis.
- **3.** Prendre le sachet anti-condensation (incl.) et placer-le dans la caméra comme illustré **[11]**.
- **4.** Remettre immédiatement le boîtier frontal de la caméra et tourner-le vers la droite pour serrer le boîtier.

**Remarque :** S'assurer que le boîtier frontal soit bien serré pour éviter l'infiltration d'humidité dans la caméra.

**5.** Glisser le pare-soleil sur la caméra **[12]**.

## **7. Installer la carte microSD**

### **Attention :**

- Après l'insertion d'une carte dans la caméra, toutes les données sur la  $\bullet$ carte microSD seront effacées.
- La caméra ne supporte pas le hot swap. Eteindre la caméra avant d'insérer ou de retirer la carte.

Insérer la carte dans la caméra comme illustré **[13]**. Utiliser une pincette pour insérer ou retirer la carte.

## **8. Connexions**

### **Câblage**

Se référer aux illustrations en page 3 de ce mode d'emploi.

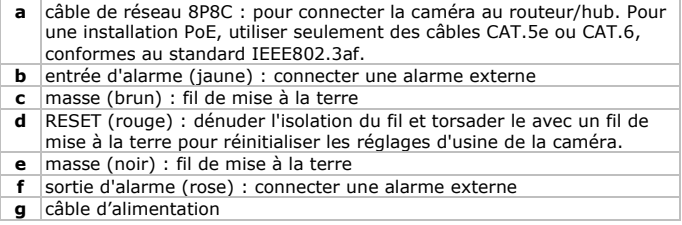

### **Alimentation par PoE (Power over Ethernet)**

La caméra est dotée de PoE (Power over Ethernet). Si votre routeur ou hub supporte PoE, il ne faut pas connecter la caméra au réseau électrique Il est possible de connecter la caméra comme indiqué dans l'illustration **[X]** :

- **1.** Utiliser un câble réseau **[17]** pour connecter votre camera au port PoE de votre routeur/hub **[15]**.
- **2.** S'assurer que votre routeur/hub soit connecté au réseau électrique **[18]**.

Si votre routeur/hub ne supporte pas PoE, il est possible d'utiliser un injecteur PoE (non incl.) pour utiliser la caractéristique PoE. Il est possible de connecter la caméra comme indiqué dans l'illustration **[Y]**. Voir l'illustration **[Z]** pour connecter la caméra à un enregistreur vidéo réseau.

## **9. Configuration avec PC**

- **1.** Connecter votre caméra à un PC depuis le réseau pour une configuration détaillée de la caméra. Voir les illustrations **[X]** et **[Y]**.
- **2.** Télécharger et installer le programme "IPscan.exe". Télécharger le programme depuis le site web :
	- http://www.surveillance-download.com/user/IPscan.zip
- **3.** Exécuter le programme pour rechercher des appareils disponibles.

**4.** Placer votre PC et la caméra sur le même segment de réseau. Exemple : 192.168.2.xxx (avec xxx =  $0-255$ ).

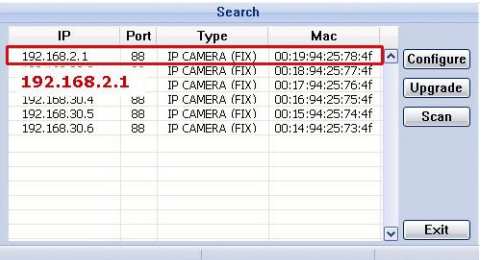

- **5.** Noter l'adresse IP et le numéro de port de la caméra. Dans l'écran cidessus, l'adresse IP est 192.168.2.197 et le numéro de port est 88.
- **6.** Pour accéder à la caméra, ouvrir Internet Explorer et saisir l'adresse IP et le numéro de port dans le champ URL selon le format suivant : http://adresseip:numérodeport Exemple : http://192.168.2.1:88
- **7.** Pour plus d'information sur la configuration de votre caméra, consulter le mode d'emploi détaillé sur le CD-ROM.

## **10. Configuration avec l'application EagleEyes**

La méthode d'installation ci-dessous décrit la configuration pour iPhone® avec un routeur sans fil et modem D-Link® . La procédure d'installation est similaire pour les appareils iPad® ou Android™. Pour plus d'informations, consulter le mode d'emploi détaillé sur le CD-ROM livré.

### **10.1 Conditions préalables**

Avant de continuer :

- Nous vous recommandons d'utiliser votre propre service internet par ADSL ou par câble pour faciliter la configuration de réseau.
- S'assurer que la camera soit connectée à votre routeur sans fil avec un câble réseau 8P8C et que la caméra soit sous tension.
- Vérifier si EagleEyes-Lite ou EagleEyes-Plus est installé sur votre appareil.

Sinon, télécharger-le à partir de votre 'App Store'.

**Remarque :** Puisque EagleEyes HD pour iPad ne supporte pas de configuration réseau, installer EagleEyes-Lite ou EagleEyes Plus sur votre iPad.

### **10.2 Préparer la configuration du réseau**

- **1.** Connecter votre caméra à votre routeur sans fil avec un câble réseau 8P8C (voir « **Description** » ci-dessus).
- **2. Noter** l'adresse IP de votre routeur sans fil. Vous en aurez besoin plus tard. Pour retrouver l'adresse IP, procéder comme suit :
- **3.** Connecter votre dispositif portable au routeur sans fil auquel la caméra est connectée.
- **4.** Aller vers Settings > WiFi.
- **5.** Appuyer sur le bouton « > » pour entrer dans les détails du réseau sans fil sélectionné.

L'adresse IP est affichée à côté de « Router ».

(Dans l'écran d'exemple, l'adresse est 192.168.2.1)

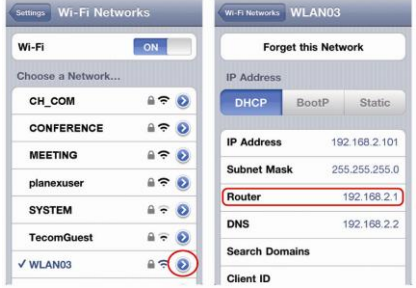

### **10.3 Ajouter votre camera à l'application EagleEyes**

- **1.** Etablir une connexion sans fil entre votre dispositif portable et le routeur sans fil auquel la camera est connectée.
- **2.** Ouvrir EagleEves et cliquer sur le bouton « + » pour ajouter un nouvel appareil.
- **3.** Sélectionner « Local Network Search » pour rechercher votre caméra réseau.

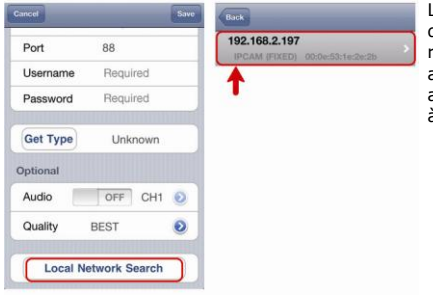

L'appareil affichera une liste d'appareils connectés au réseau. L'adresse IP affichée est l'adresse attribuée par votre routeur à votre caméra.

- **4.** Sélectionner la caméra depuis la liste. La page de configuration s'affiche.
- **5.** Modifier le numéro de port de la caméra si nécessaire. Le numéro de port par défaut est 88. Si le numéro de port 88 est bloqué, il est possible de le modifier dans une valeur quelconque entre 1-9999 (par exemple 8080).
- **6. Noter** l'adresse IP et le numéro de port de la caméra. Vous en aurez besoin plus tard. (Dans les écrans d'exemple ci-dessous **[A]**, l'adresse IP est 192.168.2.197 et le numéro de port est 88.)
- **7.** Appuyer sur « Apply » pour confirmer vos paramétrages.
- **8.** Attendre jusqu'à ce « Status » **[B**] affiche « Done » (terminé) ou « Fail » (échec).
	- o Si l'état affiche « Done », la page de l'appareil réapparaît. Passer à l'étape suivante.
	- $\circ$  Si l'état affiche « Fail », appuyer sur le bouton  $\Box$  en haut à droite de votre appareil. Sélectionner « DDNS » dans la fenêtre intruse. La page de l'appareil réapparaît. Passer à l'étape suivante.
- **9.** Dans « Title » **[C]**, donner un nom représentatif pour votre connexion caméra et sélectionner « Save » pour confirmer.

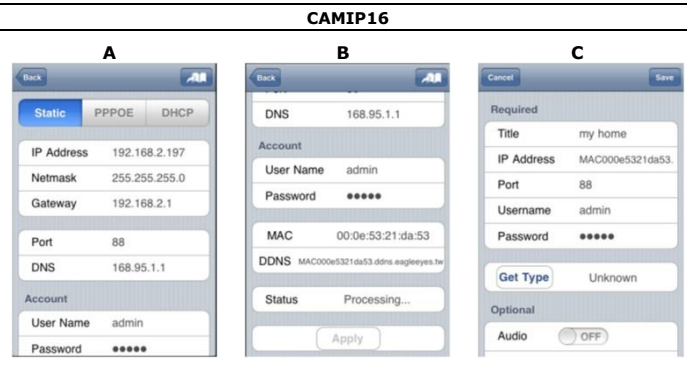

### **10.4 Redirection de port (port forwarding)**

Pour le moment, vous n'avez accès à la caméra que si vous êtes connecté à votre propre réseau sans fil, et pas via l'internet parce qu'en général un réseau local est connecté à l'internet par un router. Seule l'adresse IP externe du routeur (affectée par votre fournisseur d'accès à internet) est visible sur l'internet. En outre, le routeur va bloquer tout accès aux dispositifs dans votre réseau local, y compris votre caméra. Pour contourner cela, la plupart des routeurs supportent un mécanisme dénommé **redirection de port** permettant d'accéder à un dispositif dans le réseau local depuis l'internet.

Pour la configuration de la fonction port forwarding, procéder comme suit :

**1.** Ouvrir le navigateur web sur votre dispositif portable, et saisir l'adresse IP notée dans la barre d'adresse.

La page de configuration de votre routeur apparaît.

**2.** Aller à la page de configuration des règles de redirection de port (ou serveur virtuel).

**Remarque :** L'affectation de nom à la redirection de port ou à un serveur virtuel peut varier en fonction des différentes marques de routeurs. Pour plus d'informations, consulter le mode d'emploi de votre routeur.

L'exemple ci-dessous illustre l'écran pour un routeur D-Link : sélectionner l'onglet « Advanced » et ensuite sélectionner « Port Forwarding ».

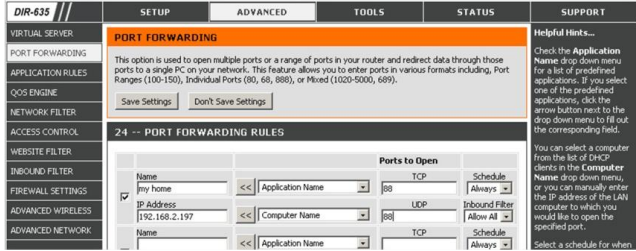

- **3.** Saisir l'adresse IP de la camera et le numéro de port notés et activer cette règle. Maintenant il est possible d'accéder à la caméra via l'internet.
- **4.** S'assurer que la fonction soit activée si votre routeur sans fil supporte UPnP (Universal Plug and Play). Avec UPnP, la communication entre le routeur et dispositifs portables est améliorée. Consulter le mode d'emploi du logiciel du routeur si nécessaire.

### **10.5 Vérifier la connexion**

Après la configuration du réseau, vérifier votre connexion comme indiqué cidessous :

- **1.** Régler votre mode réseau sur le mode 3G sur votre dispositif portable, ou connecter-le à un réseau sans fil différent à celui auquel la caméra est connectée.
- **2.** Démarrer EagleEyes et sélectionner la camera ajoutée pour voir s'il est possible d'accéder à la camera.
	- o Si oui, votre configuration réseau est réussie. Continuer avec
		- « **Ajuster le nom d'utilisateur et mot de passe** ».
	- o Sinon, passer à l'étape suivante.
- **3.** Régler votre mode réseau dans le mode sans fil auquel votre caméra est connectée.
- **4.** Démarrer EagleEyes, et ajouter une nouvelle connexion avec l'adresse IP et numéro de port définis sous « **Ajouter votre caméra à l'application EagleEyes** ».
- **5.** Vérifier s'il est possible d'accéder à la camera avec cette connexion.
	- o Si oui, continuer avec « **Redirection de port** » pour reconfigurer la redirection de port.
	- o Sinon, retourner à l'étape 4 de la procédure « **Ajouter votre caméra à l'application EagleEyes** ».

### **10.6 Ajuster le nom d'utilisateur et mot de passe dans EagleEyes**

Pour la sécurité de votre connexion caméra, modifier le nom d'utilisateur par défaut et mot de passé comme indiqué ci-dessous :

- **1.** Accéder la camera dans EagleEyes sur votre dispositif portable.
- **2.** Appuyer sur le bouton de configuration
- **3.** Sélectionner Advance Setup > Account.
- **4.** Ajuster et définir le nom d'utilisateur par défaut (admin) et mot de passe (admin) de votre choix.

## **11. Fonctionnement de EagleEyes**

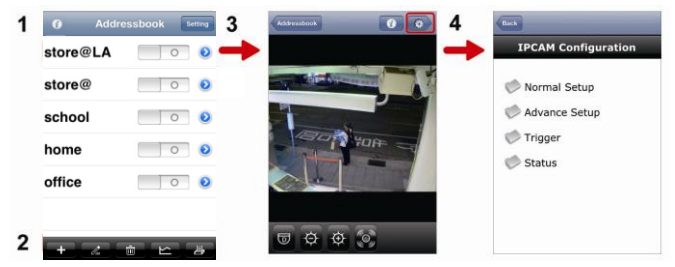

Address Book Live View & Control Configuration

Démarrer EagleEyes pour entrer dans Address Book (carnet d'adresses).

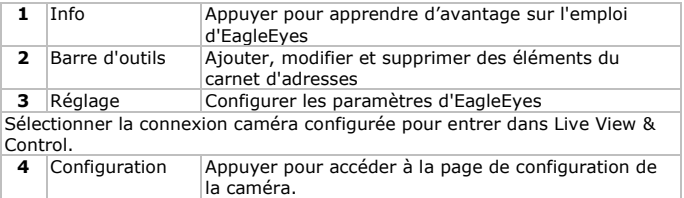

Pour plus de détails sur le fonctionnement, consulter le mode d'emploi détaillé sur le CD-ROM livré.

La caméra IP CAMIP16 est certifiée ONVIF : compatible avec les principales marques de caméras IP qui sont également certifiées ONVIF. Pour plus d'informations, consulter le site web www.onvif.org.

**N'employer cet appareil qu'avec des accessoires d'origine. La SA Velleman ne peut, dans la mesure conforme au droit applicable être tenue responsable des dommages ou lésions (directs ou indirects) pouvant résulter de l'utilisation de cet appareil.** 

**Pour plus d'information concernant cet article et la dernière version de cette notice, visiter notre site web www.velleman.eu. Toutes les informations présentées dans cette notice peuvent être modifiées sans notification préalable.**

Les marques déposées et les raisons sociales sont la propriété de leurs détenteurs respectifs, et sont uniquement utilisées dans le but de démontrer la compatibilité entre nos articles et les articles des fabricants. iPhone et iPad sont des marques commerciales d'Apple Inc., enregistrées aux Etats-Unis et dans d'autres pays. D-Link et le logo D-Link sont des marques déposées de D-Link Corporation ou de ses filiales aux Etats-Unis et dans d'autres pays. Android est une marque de Google Inc.

### **© DROITS D'AUTEUR**

**SA Velleman est l'ayant droit des droits d'auteur pour cette notice. Tous droits mondiaux réservés.** Toute reproduction, traduction, copie ou diffusion, intégrale ou partielle, du contenu de cette notice par quelque procédé ou sur tout support électronique que ce soit est interdite sans l'accord préalable écrit de l'ayant droit.

# **GUÍA RÁPIDA**

## <span id="page-36-0"></span>**1. Introducción**

### **A los ciudadanos de la Unión Europea Importantes informaciones sobre el medio ambiente concerniente a este producto**

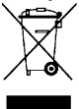

Este símbolo en este aparato o el embalaje indica que, si tira las muestras inservibles, podrían dañar el medio ambiente. No tire este aparato (ni las pilas, si las hubiera) en la basura doméstica; debe ir a una empresa especializada en reciclaje. Devuelva este aparato a su distribuidor o a la unidad de reciclaje local. Respete las leyes locales en relación con el medio ambiente.

**Si tiene dudas, contacte con las autoridades locales para residuos.** ¡Gracias por elegir Velleman! Lea atentamente las instrucciones del manual antes de usar el aparato. Si ha sufrido algún daño en el transporte no lo instale y póngase en contacto con su distribuidor.

## **2. Instrucciones de seguridad**

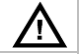

Mantenga el aparato lejos del alcance de personas no capacitadas y niños.

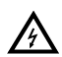

**Riesgo de descargas eléctricas** al abrir la caja. Puede sufrir una peligrosa descarga eléctrica al tocar un cable conectado a la red eléctrica No abra la caja. La reparación debe llevarla a cabo un técnico cualificado.

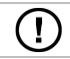

El usuario no habrá de efectuar el mantenimiento de ninguna pieza. Contacte con su distribuidor si necesita piezas de recambio.

## **3. Normas generales**

Véase la **Garantía de servicio y calidad Velleman®** al final de este manual del usuario.

- No exponga este equipo a polvo ni temperaturas extremas.  $\bullet$
- Proteja el aparato contra choques. Evite usar excesiva fuerza durante el  $\bullet$ manejo y la instalación.
- Familiarícese con el funcionamiento del aparato antes de utilizarlo.
- Por razones de seguridad, las modificaciones no autorizadas del aparato están prohibidas.
- Utilice sólo el aparato para las aplicaciones descritas en este manual. Su uso incorrecto anula la garantía completamente.
- Los daños causados por descuido de las instrucciones de seguridad de este manual invalidarán su garantía y su distribuidor no será responsable de ningún daño u otros problemas resultantes.

**Instale y utilice la cámara al respetar la legislación et la vida privada de terceros.**

# **4. Descripción**

Véase las figuras en la página 2 de este manual del usuario.

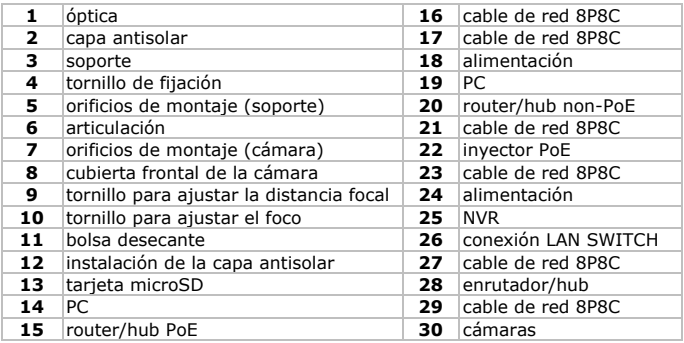

## **5. Instalación**

- **1.** Elija un lugar de montaje adecuado y asegúrese de que:
	- o Nunca instale la cámara en un lugar donde esté expuesta a temperaturas extremas ni vibraciones;
	- o Nunca instale la cámara cerca de campos electromagnéticos;
	- o Nunca dirija la cámara a un objeto reflectante (p.ej. puerta metálica).
- **2.** Utilice el soporte **[3]** para determinar el lugar de los agujeros de montaje. Fije el soporte con los tres tornillos **[5]**.
- **3.** Saque la articulación **[6]** del soporte.
- **4.** Vuelva a fijar la articulación a la parte trasera de la cámara. **Observación:** La parte trasera de la cámara está equipado con dos orificios **[7]** para la articulación. Elija el orificio adecuado.
- **5.** Vuelva a fijar la articulación (con la cámara) al soporte de montaje.
- **6.** Dirija la cámara hacia la zona que quiere vigilar y apriete el tornillo de fijación **[4]**.

## **6. Ajustar la distancia focal y el foco**

### **Observaciones:**

- Ajuste la distancia focal y el foco con una temperatura ambiente entre  $0 y 40 °C$ .
- Termine el ajuste lo antes posible (máx. 10 minutos) no sólo para evitar un exceso de humedad en el interior de la cámara sino que también para impedir que las bolsas desecantes absorban demasiado líquido y se vuelvan incapaces de mantener la cámara seca.
- No ajuste la cámara en un entorne muy húmedo. Si no fuera posible,  $\bullet$ efectúe el ajuste lo antes posible.

Para ajustar la distancia focal y el foco, haga lo siguiente:

**1.** Abra la cubierta frontal de la cámara **[8]** al girarla en sentido contrario a las agujas del reloj. En el interior de la cámara, hay dos tornillos para ajustar la distancia

focal **[9]** y el foco **[10]**.

- **2.** Desatornille el tornillo, gire para ajustar. Luego, vuelva a atornillar el tornillo.
- **3.** Instale la bolsa desecante (incl.) en la cámara. Véase figura **[11]**.
- **4.** Vuelva a poner la cubierta frontal inmediatamente y gírela en el sentido de las agujas del reloj para fijarla. **Observación:** Asegúrese de que la cubierta frontal esté fijada

correctamente para evitar que la humedad entre en la cámara.

**5.** Deslice la capa antisolar sobre la cámara **[12]**.

# **7. Introducir la tarjeta microSD**

## **Advertencia:**

- Los datos de la tarjeta microSD se borran después de haberla introducido en la cámara.
- La cámara no soporta la conexión y la desconexión en caliente. Desconecte el cable de la red eléctrica antes de introducir o quitar la tarieta.

Introduzca la tarjeta en la cámara. Véase figura **[13]**. Utiliza unas pinzas para introducir o quitar la tarjeta.

## **8. Conexiones**

## **Descripción de los cables**

Véase las figuras en la página 3 de este manual del usuario.

- **a** cable de red 8P8C: para conectar la cámara al router/hub Para una instalación PoE, utilice sólo cables CAT.5e o CAT.6 que cumplen con las normas IEEE802.3af.
- **b** entrada de la alarma (amarillo): para conectar una alarma exterior
- **c** GND (marrón): masa
- **d** RESET (rojo): quitar el aislamiento del cable y trenzarlo con un cable puesto a tierra para restablecer los ajustes de fábrica.
- **e** GND (negro): masa
- **f** salida de la alarma (rosa): para conectar una alarma exterior
- **g** cable de alimentación

### **Alimentación con PoE (Power over Ethernet)**

La cámara está equipada con la función PoE (Power over Ethernet/alimentación sobre Ethernet). Por tanto, no es necesario conectar la cámara a la red eléctrica si el enrutador o el hub soportan esta función. Conecte la cámara (véase fig. **[Y]**):

- **1.** Utilice un cable de red **[17]** para conectar la cámara al puerto PoE del enrutador/hub **[15]**.
- **2.** Asegúrese de que el enrutador/hub esté conectado a la red eléctrica **[18]**.

Conecte un inyector PoE (no incl.) para poder utilizar la función PoE si el enrutador/hub no la soporta. Conecte la cámara (véase fig. **[Y]**). Para conectar el aparato a un grabador de vídeo en red (NVR), consulte la figura **[Z]**.

## **9. Configuración con PC**

- **1.** Conecte la cámara a un ordenador por la red para una configuración avanzada. Véase las figuras **[X]** y **[Y]**.
- **2.** Descargue e instale el programa "IPscan.exe". Descargue el programa aquí:

http://www.surveillance-download.com/user/IPscan.zip

- **3.** Inicie el programa para buscar los aparatos disponibles.
- **4.** Establezca su PC en el mismo segmento de red que la cámara que desea configurar. Ejemplo:  $192.168.2$ .xxx (xxx = 0-255).

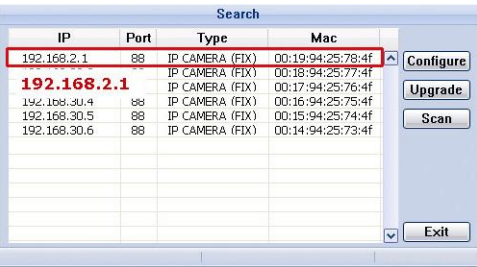

- **5.** Apunte la dirección IP y el número de puerto de la cámara. En este ejemplo, la dirección IP es 192.168.2.1 y el número de puerto es 88.
- **6.** Abra el navegador del ordenador e introduzca la dirección IP y el número de puerto de la siguiente manera: http://direcciónip:númerodepuerto Ejemplo: http://192.168.2.1:88
- **7.** Para más información sobre la configuración de la cámara, consulte el amplio manual del usuario en el CD-ROM.

## **10. Configuración con EagleEyes Mobile**

El siguiente procedimiento de instalación describe la configuración paran iPhone® con un enrutador inalámbrico D-Link® y un módem. Dispositivos iPad® o Android™ tienen un procedimiento de instalación similar. Para más información, consulte el amplio manual del usuario en el CD-ROM (incl.).

## **10.1 Prerrequisitos**

Antes de continuar, controle lo siguiente:

- Utilice su propio servicio de Internet por ADSL o cable para una fácil  $\bullet$ configuración de red.
- Asegúrese de que la cámara esté conectada al enrutador inalámbrico con un cable de red 8P8C, y que esté activada.
- La app EagleEyes-Lite o EagleEyes-Plus está instalada en el aparato. Si no fuera el caso, descargue la app del App Store. **Observación:** EagleEyes HD para iPad no soporta la configuración de red. Instale EagleEyes-Lite o EagleEyes Plus en el iPad.

## **10.2 Preparar la configuración de red**

- **1.** Utilice un cable de red 8P8C para conectar la cámara al enrutador inalámbrico (véase **Descripción**).
- **2. Apunte** la dirección IP del enrutador inalámbrico porque la necesitará más tarde. Para encontrar la dirección IP, haga lo siguiente:
- **3.** Conecte su dispositivo móvil al enrutador inalámbrico conectado a la cámara.
- **4.** Seleccione Settings > WiFi.
- **5.** Pulse la tecla « > » para ver las detalles sobre la red inalámbrica seleccionada.

La dirección IP se visualiza al lado de « Router ».

(En la pantalla siguiente, la dirección IP es 192.168.2.1)

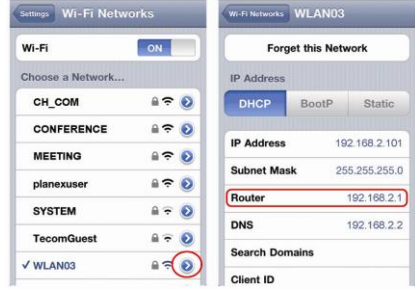

### **10.3 Añadir la cámara a la app EagleEyes**

- **1.** Conecte su dispositivo móvil al enrutador inalámbrico conectado a la cámara.
- **2.** Abra la app « EagleEyes » y haga clic en la tecla « + » para añadir un aparato nuevo.
- **3.** Seleccione « Local Network Search » para buscar la cámara.

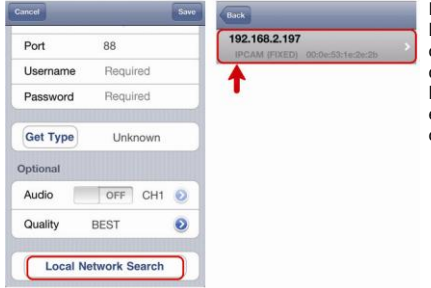

El aparato visualiza una lista con aparatos conectados a la red. La dirección IP visualizada es la dirección que el enrutador ha asignado a la cámara.

- **4.** Seleccione la cámara de la lista. La página de configuración se visualiza.
- **5.** Modifique el número de puerto de la cámara si fuera necesario. El número de puerto por defecto es 88. Es posible modificar el número 88 en cualquier otro número entre 1-9999 (por ejemplo 8080) si está bloqueado.
- **6. Apunte** la dirección IP y el número de puerto de la cámara. Necesitará ambos números más tarde.

(En el ejemplo **[A]**, la dirección IP es 192.168.2.197 y el número de puerto es 88.)

- **7.** Pulse « Apply » para confirmar las configuraciones.
- **8.** Espere hasta que « Status » (pantalla **[B]**) visualice « Done » o « Fail ».
	- o La página del aparato se visualiza de nuevo en cuanto aparezca « Done ». Proceda con el siguiente paso.
	- o Si aparece « Fail », pulse la tecla de la parte superior derecha del aparato. Seleccione « DDNS » en la ventana emergente. La página del aparato se visualiza de nuevo. Proceda con el siguiente paso.
- **9.** Introduzca un nombre para la conexión de cámara (pantalla **[C]** al lado de « Title ») y pulse « Save » para confirmar.

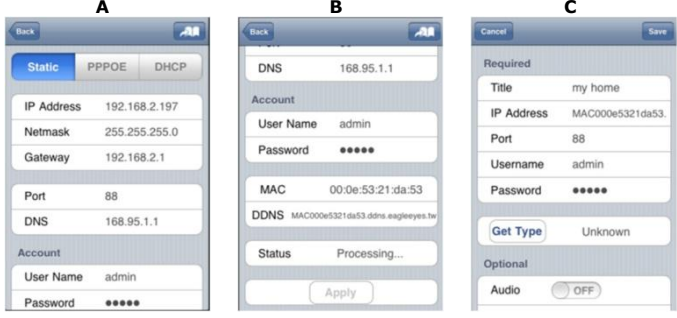

## **10.4 Redirección de puertos (Port Forwarding)**

En este momento, sólo puede acceder a la cámara si está conectado a su propia red inalámbrica. No es posible acceder por Internet. Esto se debe a que la red doméstica normalmente está conectada a internet por un enrutador. Sólo es posible ver la dirección IP externa (asignada por el proveedor de internet) del enrutador. Además, el enrutador bloqueará también el acceso a cualquier aparato de la red doméstica, incluso a la cámara. Para evitar esto, la mayoría de los enrutadores lleva una función llamada « **port forwarding** » que permite acceder desde internet a un dispositivo de la red doméstica.

Para configurar la función « port forwarding », siga los pasos siguientes:

**1.** Abra el navegador del móvil e introduzca la dirección IP del enrutador que ha introducido en la barra de dirección.

La página de configuración del enrutador se visualiza.

**2.** Seleccione la página de configuración de la función « port forwarding » (o el servidor virtual).

**Observación:** El nombre puede variar y depende de la marca de su enrutador. Véase el manual del usuario de su enrutador para más información.

El ejemplo siguiente visualiza la pantalla de un enrutador D-Link: seleccione « Advanced » y luego « Port Forwarding ».

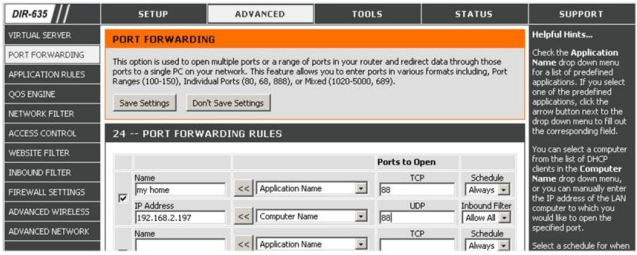

- **3.** Introduzca la dirección IP de la cámara y el número de puerto que ha apuntado y marque la casilla. Ahora se puede acceder a la cámara a través de Internet.
- **4.** Asegúrese de que la función UPnP (Universal Plug and Play) esté activada si el enrutador inalámbrico la soporta. La función UPnP mejora la comunicación entre el enrutador y los aparatos inalámbricos. Si fuera necesario, consulte el manual del usuario del software del enrutador.

## **10.5 Controlar la conexión**

Después de haber terminado la configuración de la red y la función « port forwarding », controle la configuración de la conexión:

- **1.** En el dispositivo móvil: modifique el modo de red en el modo 3G o conecte a otra red inalámbrica que la red a la que está conectada la cámara.
- **2.** Inicie « EagleEyes » y seleccione la cámara que acaba de añadir para ver si tiene acceso.
	- o Si fuera el caso, la conexión de red está buena. Seleccione **Modificar el nombre de usuario y la contraseña en EagleEyes**.
	- o Si no fuera el caso, proceda con el paso siguiente.
- **3.** Vuelva a seleccionar la red inalámbrica a la que está conectada la cámara.
- **4.** Inicie « EagleEyes » y añada una nueva conexión utilizando la dirección IP y el número de puerto ya configurados (véase **Añadir la cámara a la app EagleEyes**).

- **5.** Controle si puede acceder a la cámara con esta conexión.
	- o Si fuera el caso, seleccione **Redirección de puertos (Port Forwarding)** para configurar la función.
	- o Si no fuera el caso, vuelva a configurar la conexión (véase **Añadir la cámara a la app EagleEyes**).

### **10.6 Modificar el nombre de usuario y la contraseña en EagleEyes**

Para asegurar la seguridad de la conexión de cámara, modifique el nombre de usuario y la contraseña estándar:

- **1.** En el móvil, entre la cámara por EagleEyes.
- **2.** Pulse la tecla de configuración
- **3.** Seleccione « Advanced Setup » > « Account ».
- **4.** Introduzca otro nombre de usuario (admin) y otra contraseña (admin).

## **11. EagleEyes**

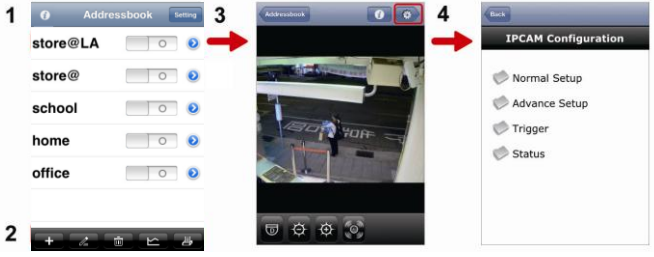

Libreta de direcciones Visualización en directo & Control

Configuración

Se visualiza la libreta de direcciones al iniciar « EagleEyes ».

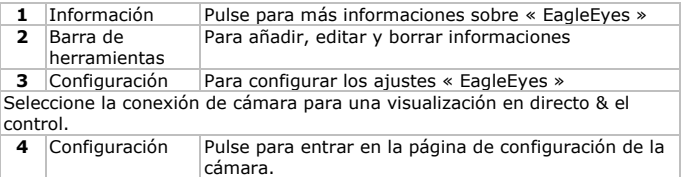

Para más información, véase el amplio manual del usuario en el CD-ROM incl.

La CAMIP16 cumple con la norma ONVIF: es compatible con la mayoría de las marcas de cámaras IP que también cumplen con la norma ONVIF. Para obtener más información, consulte www.onvif.org.

**Utilice este aparato sólo con los accesorios originales. Velleman NV no será responsable de daños ni lesiones causados por un uso (indebido) de este aparato.** 

**Para más información sobre este producto y la versión más reciente de este manual del usuario, visite nuestra página www.velleman.eu. Se pueden modificar las especificaciones y el contenido de este manual sin previo aviso.**

Todas las marcas registradas y nombres comerciales son propiedad de sus respectivos dueños y se utilizan sólo para aclarar la compatibilidad de nuestros productos con los de diferentes fabricantes.

iPhone y iPad son marcas registradas de Apple Inc., registradas en EE.UU. y otros países. D-Link y el logo D-Link son marcas comerciales o marcas registradas de D-Link Corporation o sus sucursales en los Estados Unidos y otros países. Android es una marca comercial de Google Inc.

### **© DERECHOS DE AUTOR**

**Velleman NV dispone de los derechos de autor para este manual del usuario. Todos los derechos mundiales reservados.** Está estrictamente prohibido reproducir, traducir, copiar, editar y guardar este manual del usuario o partes de ello sin previo permiso escrito del derecho habiente.

# **SCHNELLEINSTIEG**

## <span id="page-46-0"></span>**1. Einführung**

### **An alle Einwohner der Europäischen Union Wichtige Umweltinformationen über dieses Produkt**

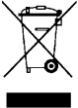

Dieses Symbol auf dem Produkt oder der Verpackung zeigt an, dass die Entsorgung dieses Produktes nach seinem Lebenszyklus der Umwelt Schaden zufügen kann. Entsorgen Sie die Einheit (oder verwendeten Batterien) nicht als unsortiertes Hausmüll; die Einheit oder verwendeten Batterien müssen von einer spezialisierten Firma zwecks Recycling entsorgt werden. Diese Einheit muss an den

Händler oder ein örtliches Recycling-Unternehmen retourniert werden. Respektieren Sie die örtlichen Umweltvorschriften.

### **Falls Zweifel bestehen, wenden Sie sich für Entsorgungsrichtlinien an Ihre örtliche Behörde.**

Vielen Dank, dass Sie sich für Velleman entschieden haben! Lesen Sie diese Bedienungsanleitung vor Inbetriebnahme sorgfältig durch. Überprüfen Sie, ob Transportschäden vorliegen. Sollte dies der Fall sein, verwenden Sie das Gerät nicht und wenden Sie sich an Ihren Händler.

## **2. Sicherheitshinweise**

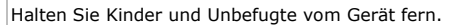

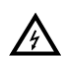

**Stromschlaggefahr** beim Öffnen des Gehäuses. Das Berühren von unter Spannung stehenden Leitungen könnte zu lebensgefährlichen elektrischen Schlägen führen. Öffnen Sie das Gehäuse nie selber. Die Reparation darf nur von einer Fachkraft durchgeführt werden.

Es gibt keine zu wartenden Teile. Bestellen Sie eventuelle Ersatzteile bei Ihrem Fachhändler.

## **3. Allgemeine Richtlinien**

Siehe **Velleman® Service- und Qualitätsgarantie** am Ende dieser Bedienungsanleitung.

- Schützen Sie das Gerät vor extremen Temperaturen und Staub.
- Vermeiden Sie Erschütterungen. Vermeiden Sie rohe Gewalt während  $\bullet$ der Installation und Bedienung des Gerätes.
- Nehmen Sie das Gerät erst in Betrieb, nachdem Sie sich mit seinen Funktionen vertraut gemacht haben.
- Eigenmächtige Veränderungen sind aus Sicherheitsgründen verboten.
- Verwenden Sie das Gerät nur für Anwendungen beschrieben in dieser Bedienungsanleitung sonst kann dies zu Schäden am Produkt führen und erlischt der Garantieanspruch.
- Bei Schäden, die durch Nichtbeachtung der Bedienungsanleitung verursacht werden, erlischt der Garantieanspruch. Für daraus resultierende Folgeschäden übernimmt der Hersteller keine Haftung.
- **Installieren und verwenden Sie das Gerät nicht für illegale Praktiken und beachten Sie die Intimsphäre aller**.

## **4. Beschreibung**

Siehe Abbildungen, Seite 2 dieser Bedienungsanleitung.

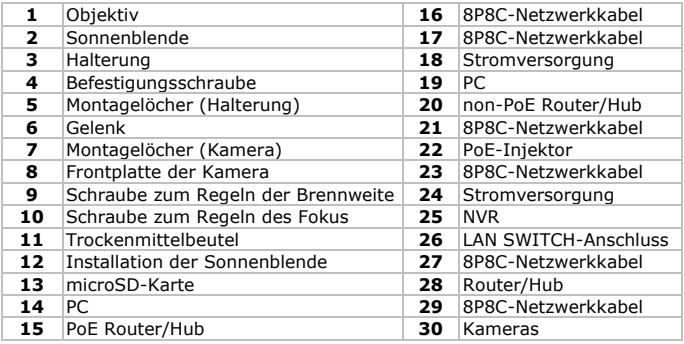

## **5. Installation**

- **1.** Wählen Sie einen geeigneten Montageort für die Kamera und beachten Sie Folgendes:
	- o Achten Sie bei der Wahl des Installationsortes darauf, dass das Gerät keinen extremen Temperaturen und Vibrationen ausgesetzt werden.
	- o Montieren Sie die Kamera nie in der Nähe von elektromagnetischen Feldern.
	- o Richten Sie die Kamera nie auf die Sonne oder andere reflektierende Gegenstände.
- **2.** Verwenden Sie die Halterung **[3]** um die Position der Montagelöcher zu bestimmen. Bohren Sie die Löcher und befestigen Sie die Halterung mit drei Schrauben **[5]**.
- **3.** Trennen Sie das Gelenk **[6]** von der Halterung.
- **4.** Befestigen Sie das Gelenk an der Rückseite der Kamera. **Bemerkung:** Auf der Rückseite der Kamera gibt es zwei Löcher **[7]** um das Gelenk zu befestigen. Wählen Sie das Loch, das sich am besten für den Montageort eignet.
- **5.** Befestigen Sie das Gelenk (mit der Kamera) wieder an der Halterung.
- **6.** Richten Sie die Kamera auf die Zone, die Sie überwachen möchten, und drehen Sie die Befestigungsschraube **[4]** fest.

# **6. Die Brennweite und den Fokus einstellen**

### **Bemerkungen:**

- Regeln Sie die Brennweite und den Fokus bei einer Umgebungstemperatur zwischen 0 und 40 °C.
- Beenden Sie diese Regelung möglichst schnell (max. 10 Minuten), um übermäßige Feuchtigkeit in der Kamera zu vermeiden, und zu verhindern, dass die Trockenmittelbeutel zu viel Flüssigkeit absorbieren und so die Kamera nicht trocken halten können.
- Regeln Sie die Brennweite und den Fokus nie in einer Umgebung mit  $\bullet$ hoher Feuchtigkeit. Ist dies nicht möglich, so beenden Sie die Einstellung möglichst schnell.

Regeln Sie die Brennweite und den Fokus wie folgt:

- **1.** Öffnen Sie die Frontplatte **[8]** der Kamera, indem Sie diese gegen den Uhrzeigersinn drehen. In der Kamera gibt es zwei Schrauben, um die Brennweite **[9]** und den Fokus **[10]** zu regeln.
- **2.** Lockern Sie die Schraube und drehen Sie. Schrauben Sie die Schraube danach wieder fest.
- **3.** Installieren Sie den Trockenmittelbeutel (mitgeliefert) in der Kamera. Siehe Abbildung **[11]**.
- **4.** Setzen Sie die Frontplatte sofort wieder auf und drehen Sie diese im Uhrzeigersinn um zu festzumachen. **Bemerkung:** Beachten Sie, dass die Frontplatte korrekt befestigt worden ist, um zu vermeiden, dass Feuchte in die Kamera gelangt.
- **5.** Schieben Sie die Sonnenblende über die Kamera **[12]**.

## **7. Die microSD-Karte einsetzen**

### **Achtung:**

- Nachdem Sie die microSD-Karte in die Kamera eingelegt haben, werden  $\bullet$ die Daten gelöscht.
- Die Kamera unterstützt keinen Anschluss ohne Neustart. Trennen Sie das Stromkabel vom Netz, ehe Sie die Karte einlegen oder entfernen.

Legen Sie die Karte in die Kamera ein. Siehe Abbildung **[13]**. Verwenden Sie eine Pinzette, um die Karte einzulegen oder zu entfernen.

## **8. Anschlüsse**

### **Beschreibung der Kabel**

Siehe Abbildungen, Seite 3 dieser Bedienungsanleitung.

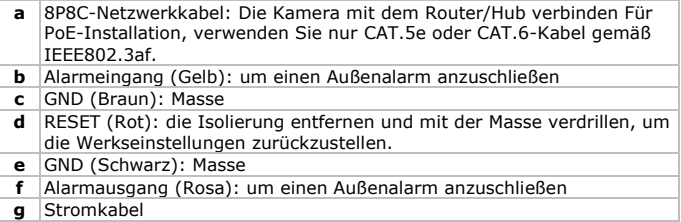

### **Stromversorgung mit PoE (Power over Ethernet)**

Die Kamera verfügt über PoE (Power over Ethernet). Unterstützt der Router/Hub die PoE-Funktion, dann müssen Sie die Kamera nicht mit dem Netz zu verbinden. Schließen Sie die Kamera an (siehe Abb. **[Y]**).

- **1.** Verwenden Sie ein Netzwerkkabel **[17]**, um die Kamera mit einem PoE-Anschluss des Routers/Hubs **[15]** zu verbinden.
- **2.** Beachten Sie, dass der Router/Hub über das Netzteil **[18]** mit dem Netz verbunden ist.

Unterstützt der Router oder Hub die PoE-Funktion nicht, so schließen Sie einen PoE-Injektor an (nicht mitgeliefert), um die PoE-Funktion zu verwenden. Schließen Sie die Kamera an (siehe Abb. **[Y]**). Für mehr Informationen über den Anschluss an einen Netzwerk-Videorekorder (NVR), siehe Abbildung **[Z]**.

## **9. Konfiguration mit PC**

- **1.** Verbinden Sie die Kamera über das Netzwerk mit einem Rechner für eine erweiterte Konfiguration. Siehe Abbildung **[X]** und **[Y]**.
- **2.** Laden Sie das Programm "IPscan.exe" herunter und programmieren Sie es. Hier können Sie das Programm herunterladen: http://www.surveillance-download.com/user/IPscan.zip
- **3.** Starten des Programms, um nach verfügbaren Geräten zu suchen.

**4.** Beachten Sie, dass der Rechner und die Kamera sich in demselben Netzwerksegment befinden. Beispiel: 192.168.2.xxx (xxx = 0-255).

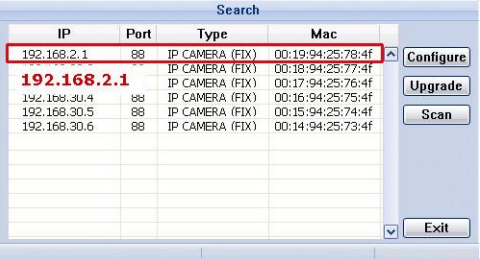

- **5.** Notieren Sie die IP-Adresse und die Portnummer der Kamera. In diesem Beispiel ist die IP-Adresse 192.168.2.1 und die Portnummer 88.
- **6.** Öffnen Sie den Internetbrowser auf dem PC und geben Sie die IP-Adresse und die Portnummer in der Adresszeile ein: http://IPAdresse:Portnummer Beispiel: http://192.168.2.1:88
- **7.** Mehr Informationen zur Konfiguration der Kamera, finden Sie in der ausführlichen Bedienungsanleitung.

# **10. Konfiguration mit EagleEyes Mobile**

Nachfolgender Installationsvorgang beschreibt die Konfiguration für iPhone® mit einem D-Link® drahtlosen Router und einem Modem. iPad® oder Android™-Geräte haben einen ähnlichen Installationsvorgang. Mehr Information finden Sie in der ausführlichen Bedienungsanleitung auf der mitgelieferten CD-ROM.

### **10.1 Vorbedingungen**

Überprüfen Sie Nachfolgendes, bevor Sie fortfahren:

- Für eine einfache Netzwerkkonfiguration verwenden Sie am besten Ihren eigenen ADSL- oder Kabel-Internetdienst.
- Beachten Sie, dass die Kamera über das 8P8C-Netzwerkkabel mit dem drahtlosen Router verbunden und eingeschaltet ist.
- Beachten Sie, dass EagleEyes-Lite oder EagleEyes-Plus auf Ihrem Handy installiert ist.

Wenn nötig, laden Sie die App für Ihr Mobiltelefon im App Store herunter.

**Bemerkung:** EagleEyes HD für iPad unterstützt die Netzwerkkonfiguration nicht. Installieren Sie EagleEyes-Lite oder EagleEyes Plus auf das iPad.

### **10.2 Die Netzwerkkonfiguration vorbereiten**

- **1.** Verbinden Sie die Kamera über das 8P8C-Netzwerkkabel mit dem drahtlosen Router (Siehe **Beschreibung**).
- **2. Notieren** Sie die IP-Adresse vom drahtlosen Router. Sie brauchen diese Adresse später noch. Um die IP-Adresse zu finden, gehen Sie wie folgt vor:
- **3.** Verbinden Sie das mobile Gerät mit dem drahtlosen Router, der mit der Kamera verbunden ist.
- **4.** Wählen Sie Settings > WiFi aus.
- **5.** Drücken Sie die ">"-Taste für mehr Details über das ausgewählte drahtlose Netzwerk.

Die IP-Adresse finden Sie neben "Router".

(Im Beispiel ist die IP-Adresse 192.168.2.1)

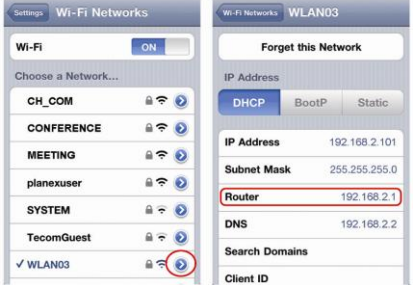

### **10.3 Die Kamera mit der EagleEyes-App verbinden**

- **1.** Verbinden Sie das mobile Gerät mit dem drahtlosen Router, der mit der Kamera verbunden ist.
- **2.** Öffnen Sie die EagleEves-App und klicken Sie auf "+", um ein neues Gerät hinzuzufügen.
- **3.** Wählen Sie "Local Network Search" aus, um die Kamera zu suchen.

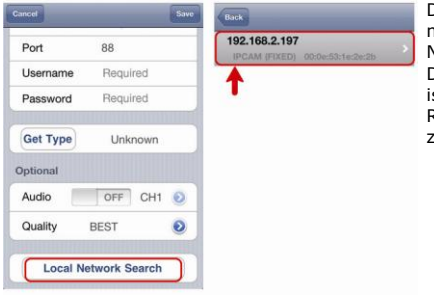

Das Gerät zeigt eine Liste mit Geräten, die mit dem Netzwerk verbunden sind. Die angezeigte IP-Adresse ist die Adresse, die der Router der Kamera zugeerkennt hat.

- **4.** Wählen Sie die Kamera in der Liste aus. Die Einstellungsseite erscheint.
- **5.** Wenn nötig, ändern Sie die Portnummer der Kamera. Die Standard-Portnummer lautet 88. Ist die Portnummer 88 blockiert, dann wählen Sie eine andere Nummer zwischen 1-9999 (z.B. 8080) aus.
- **6. Notieren** Sie die IP-Adresse und die Portnummer der Kamera. Sie brauchen beide später noch. (Im Beispiel unten, **[A]**, ist die IP-Adresse 192.168.2.197 und die Portnummer 88.)
- 7. Drücken Sie "Apply", um die Einstellungen zu bestätigen.
- 8. Warten Sie bis "Status" (Beispiel [B]) "Done" oder "Fail" anzeigt.
	- o Wird "Done" angezeigt, dann erscheint die Geräteseite wieder. Fahren Sie mit dem nächsten Schritt fort.
	- o Wird "Fail" anzeigt, drücken Sie die **ALL**-Taste (rechts oben). Wählen Sie "DDNS" im Dialogfenster aus. Die Geräteseite erscheint wieder. Fahren Sie mit dem nächsten Schritt fort.
- **9.** Geben Sie einen Namen für den Kamera-Anschluss (Beispiel **[C]** neben "Title") ein und drücken Sie "Save", um zu bestätigen.

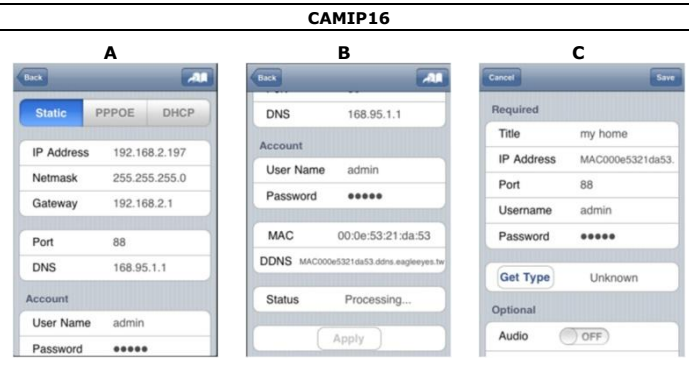

### **10.4 Portweiterleitung (Port Forwarding)**

Zu diesem Zeitpunkt können Sie nur auf die Kamera zugreifen wenn diese mit dem eigenen drahtlosen Netzwerk verbunden ist, nicht über Internet. Das kommt daher, dass das Heimnetzwerk normalerweise über einen Router mit dem Internet verbunden ist. Nur die externe IP-Adresse des Routers (vom Internetanbieter zugeordnet) kann im Internet gesehen werden. Darüber hinaus blockiert der Router den Zugriff auf egal welches Gerät des Heimnetzwerkes, sogar auf die Kamera. Um dies zu vermeiden, unterstützen die meisten Router die Funktion "**Port Forwarding**". Diese Funktion erlaubt den Zugriff via Internet auf ein Gerät im Heimnetzwerk.

Um die Funktion "Port Forwarding" einzustellen, gehen Sie wie folgt vor:

- **1.** Öffnen Sie den Webbrowser Ihres mobilen Gerätes und geben Sie die IP-Adresse des Routers in die Addressleiste ein. Die Einstellungsseite des Routers erscheint.
- **2.** Wählen Sie die Einstellungsseite der Funktion "Port Forwarding" (oder virtueller Server) aus.

**Bemerkung:** Der Namen der "Port Forwarding"-Funktion oder des virtuellen Servers kann variieren. Dies hängt von der Marke Ihres Routers ab. Für mehr Informationen, siehe die Bedienungsanleitung des Routers.

Nachfolgendes Bespiel zeigt den Bildschirm für einen D-Link-Router: Wählen Sie "Advanced" und dann "Port Forwarding" aus.

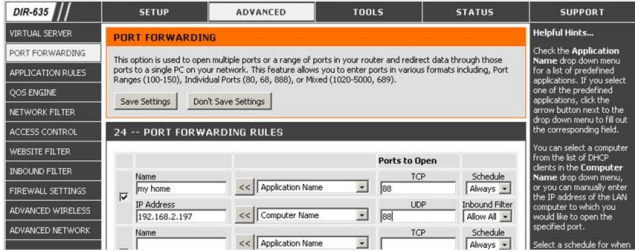

- **3.** Geben Sie die IP-Adresse und die Portnummer, die Sie notiert haben, ein, und aktivieren Sie. Jetzt können Sie Ihre Kamera über das Internet zugreifen.
- **4.** Unterstützt der drahtlose Router die UPnP-Funktion (Universal Plug and Play), dann sorgen Sie dafür, dass diese Funktion eingeschaltet ist. UPnP verbessert die Kommunikation zwischen dem Router und drahtlosen Geräten. Mehr Informationen hierzu finden Sie in der Bedienungsanleitung der Routersoftware.

### **10.5 Die Verbindung überprüfen**

Haben Sie die Netzwerkkonfiguration und die "Port Forwarding"-Funktion beendet, dann gehen Sie wie folgt vor:

- **1.** Auf dem mobilen Gerät, wechseln Sie den Netzwerkmodus auf 3G um oder verbinden Sie mit einem anderen drahtlosen Netzwerk als dasjenige mit dem die Kamera verbunden ist.
- **2.** Starten Sie "EagleEyes" und wählen Sie die hinzugefügte Kamera aus, um zu kontrollieren, ob Sie Zugriff haben.
	- o Ist dies nicht der Fall, dann fahren Sie mit dem nächsten Schritt fort. Fahren Sie mit **Den Benutzernamen und das Passwort in EagleEyes ändern** fort.
	- o Ist dies nicht der Fall, dann fahren Sie mit dem nächsten Schritt fort.
- **3.** Schalten Sie wieder auf das drahtlose Netzwerk mit dem die Kamera verbunden ist, um.
- 4. Starten Sie "EagleEyes" und fügen Sie eine neue Verbindung hinzu. Geben Sie die schon eingestellte IP-Adresse und die Portnummer ein (Siehe **Die Kamera mit der EagleEyes-App verbinden**).
- **5.** Überprüfen Sie, ob Sie mit dieser Verbindung Zugriff auf diese Kamera haben.
	- $\circ$  Ist dies der Fall, dann müssen Sie die Funktion "Port Forwarding" wieder konfigurieren (siehe "**Portweiterleitung (Port Forwarding)**").

o Ist dies nicht der Fall, dann müssen Sie die Verbindung wieder konfigurieren (siehe **Die Kamera mit der EagleEyes-App verbinden**).

### **10.6 Den Benutzernamen und das Passwort in EagleEyes ändern**

Um die Sicherheit der Kameraverbindung zu gewährleisten, ändern Sie den Benutzernamen und das Passwort wie folgt:

- 1. Auf dem mobilen Gerät, greifen Sie über "EagleEyes" auf die Kamera zu.
- 2. Drücken Sie die Konfigurationstaste
- **3.** Wählen Sie "Advanced Setup" > "Account".
- **4.** Geben Sie einen anderen Benutzernamen (admin) und ein anderes Passwort (admin) ein.

## **11. EagleEyes**

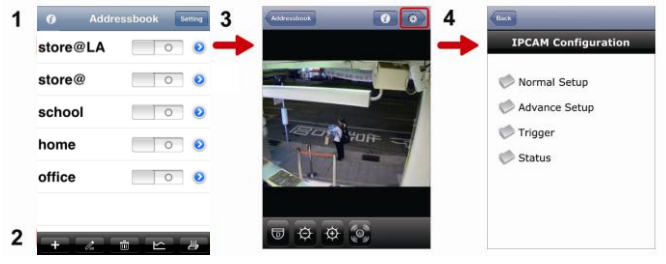

Addressbuch Live-Anzeige & Kontrolle Konfiguration

Starten Sie "EagleEyes", dann wird das Addressbuch angezeigt.

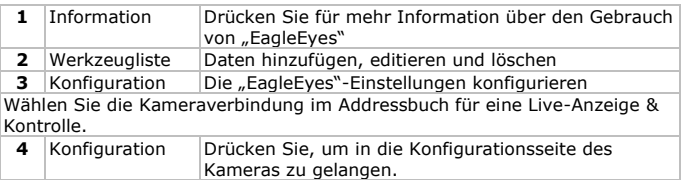

Mehr Informationen hierzu finden Sie in der ausführlichen Bedienungsanleitung auf der mitgelieferten CD-ROM.

Die CAMIP16 entspricht der ONVIF-Norm: kompatibel mit den meisten IP-Kameramarken, die ebenfalls der ONVIF-Norm entsprechen. Weitere Informationen finden Sie auf www.onvif.org.

**Verwenden Sie dieses Gerät nur mit originellen Zubehörteilen. Velleman NV übernimmt keine Haftung für Schaden oder Verletzungen bei (falscher) Anwendung dieses Gerätes. Mehr Informationen zu diesem Produkt und die neueste Version dieser Bedienungsanleitung finden Sie hier: www.velleman.eu. Alle Änderungen ohne vorherige Ankündigung vorbehalten.**

Alle eingetragenen Warenzeichen und Handelsnamen sind Eigentum Ihrer jeweiligen Inhaber und dienen nur zur Verdeutlichung der Kompatibilität unserer Produkte mit den Produkten verschiedener Hersteller. iPhone und iPad sind eingetragene Warenzeichen von Apple Inc., eingetragen in den USA und anderen Ländern. D-Link, das D-Link logo, sind eingetragene Warenzeichen von D-Link Corporation oder den Tochterunternehmen in den USA und anderen Ländern. Android ist ein eingetragenes Warenzeichen von Google Inc.

### **© URHEBERRECHT**

### **Velleman NV besitzt das Urheberrecht für diese**

**Bedienungsanleitung. Alle weltweiten Rechte vorbehalten.** Ohne vorherige schriftliche Genehmigung des Urhebers ist es nicht gestattet, diese Bedienungsanleitung ganz oder in Teilen zu reproduzieren, zu kopieren, zu übersetzen, zu bearbeiten oder zu speichern.

# 18)

**Velleman® Service and Quality Warranty**  Since its foundation in 1972, Velleman® acquired extensive experience in the electronics world and currently distributes its products in over 85 countries. All our products fulfil strict quality requirements and legal stipulations in the EU. In order to ensure the quality, our products regularly go through an extra quality check, both by an internal quality department and by specialized external organisations. If, all precautionary measures notwithstanding, problems should occur, please make appeal to our warranty (see guarantee conditions).

# **General Warranty Conditions Concerning Consumer Products (for EU):**

• All consumer products are subject to a 24-month warranty on production flaws and defective material as from the original date of purchase.

• Velleman® can decide to replace an article with an equivalent article, or to refund the retail value totally or partially when the complaint is valid and a free repair or replacement of the article is impossible, or if the expenses are out of proportion.

You will be delivered a replacing article or a refund at the value of 100% of the purchase price in case of a flaw occurred in the first year after the date of purchase and delivery, or a replacing article at 50% of the purchase price or a refund at the value of 50% of the retail value in case of a flaw occurred in the second year after the date of purchase and delivery.

### **• Not covered by warranty:**

- all direct or indirect damage caused after delivery to the article (e.g. by oxidation, shocks, falls, dust, dirt, humidity...), and by the article, as well as its contents (e.g. data loss), compensation for loss of profits;

- consumable goods, parts or accessories that are subject to an aging process during normal use, such as batteries (rechargeable, non-rechargeable, built-in or replaceable), lamps, rubber parts, drive belts... (unlimited list);

- flaws resulting from fire, water damage, lightning, accident, natural disaster, etc.…;

- flaws caused deliberately, negligently or resulting from improper handling, negligent maintenance, abusive use or use contrary to the manufacturer's instructions

- damage caused by a commercial, professional or collective use of the article (the warranty validity will be reduced to six (6) months when the article is used professionally)

- damage resulting from an inappropriate packing and shipping of the article:

- all damage caused by modification, repair or alteration performed by a third party without written permission by Velleman®.

• Articles to be repaired must be delivered to your Velleman® dealer, solidly packed (preferably in the original packaging), and be completed with the original receipt of purchase and a clear flaw description.

• Hint: In order to save on cost and time, please reread the manual and check if the flaw is caused by obvious causes prior to presenting the article for repair. Note that returning a non-defective article can also involve handling costs.

• Repairs occurring after warranty expiration are subject to shipping costs.

• The above conditions are without prejudice to all commercial warranties.

**The above enumeration is subject to modification according to the article (see article's manual).** 

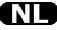

### **Velleman® service- en kwaliteitsgarantie**

Velleman® heeft sinds zijn oprichting in 1972 een ruime ervaring opgebouwd in de elektronicawereld en verdeelt op dit moment producten in meer dan 85 landen. Al onze producten beantwoorden aan strikte kwaliteitseisen en aan de wettelijke bepalingen geldig in de EU. Om de kwaliteit te waarborgen, ondergaan onze producten op regelmatige tijdstippen een extra kwaliteitscontrole, zowel door onze eigen kwaliteitsafdeling als door externe gespecialiseerde organisaties. Mocht er ondanks deze voorzorgen toch een probleem optreden, dan kunt u steeds een beroep doen op onze waarborg (zie waarborgvoorwaarden).

#### **Algemene waarborgvoorwaarden consumentengoederen (voor Europese Unie):**

• Op alle consumentengoederen geldt een garantieperiode van 24 maanden op productie- en materiaalfouten en dit vanaf de oorspronkelijke aankoopdatum.

• Indien de klacht gegrond is en een gratis reparatie of vervanging van een artikel onmogelijk is of indien de kosten hiervoor buiten verhouding zijn, kan Velleman® beslissen het desbetreffende artikel te vervangen door een gelijkwaardig artikel of de aankoopsom van het artikel gedeeltelijk of volledig terug te betalen. In dat geval krijgt u een vervangend product of terugbetaling ter waarde van 100% van de aankoopsom bij ontdekking van een gebrek tot één jaar na aankoop en levering, of een vervangend product tegen 50% van de kostprijs of terugbetaling van 50 % bij ontdekking na één jaar tot 2 jaar.

#### **• Valt niet onder waarborg:**

alle rechtstreekse of onrechtstreekse schade na de levering veroorzaakt aan het toestel (bv. door oxidatie, schokken, val, stof, vuil, vocht...), en door het toestel, alsook zijn inhoud (bv. verlies van data), vergoeding voor eventuele winstderving.

- verbruiksgoederen, onderdelen of hulpstukken die onderhevig zijn aan veroudering door normaal gebruik zoals bv. batterijen (zowel oplaadbare als niet-oplaadbare, ingebouwd of vervangbaar), lampen, rubberen onderdelen, aandrijfriemen... (onbeperkte lijst).

- defecten ten gevolge van brand, waterschade, bliksem, ongevallen, natuurrampen, enz.

- defecten veroorzaakt door opzet, nalatigheid of door een onoordeelkundige behandeling, slecht onderhoud of abnormaal gebruik of gebruik van het toestel strijdig met de voorschriften van de fabrikant.

- schade ten gevolge van een commercieel, professioneel of collectief gebruik van het apparaat (bij professioneel gebruik wordt de garantieperiode herleid tot 6 maand). schade veroorzaakt door onvoldoende bescherming bij transport van het apparaat.

- alle schade door wijzigingen, reparaties of modificaties uitgevoerd door derden zonder toestemming van Velleman®.

• Toestellen dienen ter reparatie aangeboden te worden bij uw Velleman®-verdeler. Het toestel dient vergezeld te zijn van het oorspronkelijke aankoopbewijs. Zorg voor een degelijke verpakking (bij voorkeur de originele verpakking) en voeg een duidelijke foutomschrijving bij.

• Tip: alvorens het toestel voor reparatie aan te bieden kijk nog eens na of er geen voor de hand liggende reden is waarom het toestel niet naar behoren werkt (zie handleiding). Op deze wijze kunt u kosten en tijd besparen. Denk eraan dat er ook voor niet-defecte toestellen een kost voor controle aangerekend kan worden.

• Bij reparaties buiten de waarborgperiode zullen transportkosten aangerekend worden.

• Elke commerciële garantie laat deze rechten onverminderd.

**Bovenstaande opsomming kan eventueel aangepast worden naargelang de aard van het product (zie handleiding van het betreffende product).** 

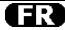

#### **Garantie de service et de qualité Velleman®**

Depuis 1972, Velleman® a gagné une vaste expérience dans le secteur de l'électronique et est actuellement distributeur dans plus de 85 pays.

Tous nos produits répondent à des exigences de qualité rigoureuses et à des dispositions légales en vigueur dans l'UE. Afin de garantir la qualité, nous soumettons régulièrement nos produits à des contrôles de qualité supplémentaires, tant par notre propre service qualité que par un service qualité externe. Dans le cas improbable d'un défaut malgré toutes les précautions, il est possible d'invoquer notre garantie (voir les conditions de garantie).

# **Conditions générales concernant la garantie sur les produits grand public (pour l'UE) :**

• tout produit grand public est garanti 24 mois contre tout vice de production ou de matériaux à dater du jour d'acquisition effective ;

• si la plainte est justifiée et que la réparation ou le remplacement d'un article est jugé impossible, ou lorsque les coûts s'avèrent disproportionnés, Velleman® s'autorise à remplacer ledit article par un article équivalent ou à rembourser la totalité ou une partie du prix d'achat. Le cas échéant, il vous sera consenti un article de remplacement ou le remboursement complet du prix d'achat lors d'un défaut dans un délai de 1 an après l'achat et la livraison, ou un article de remplacement moyennant 50% du prix d'achat ou le remboursement de 50% du prix d'achat lors d'un défaut après 1 à 2 ans.

#### **• sont par conséquent exclus :**

- tout dommage direct ou indirect survenu à l'article après livraison (p.ex. dommage lié à l'oxydation, choc, chute, poussière, sable, impureté…) et provoqué par l'appareil, ainsi que son contenu (p.ex. perte de données) et une indemnisation éventuelle pour perte de revenus ; - toute pièce ou accessoire nécessitant un remplacement causé par un usage normal comme p.ex. piles (rechargeables comme non rechargeables, intégrées ou remplaçables), ampoules, pièces en caoutchouc, courroies… (liste illimitée) ;

- tout dommage qui résulte d'un incendie, de la foudre, d'un accident, d'une catastrophe naturelle, etc. ; - out dommage provoqué par une négligence, volontaire ou non, une utilisation ou un entretien incorrect, ou une utilisation de l'appareil contraire aux prescriptions du fabricant ;

- tout dommage à cause d'une utilisation commerciale, professionnelle ou collective de l'appareil (la période de garantie sera réduite à 6 mois lors d'une utilisation<br>professionnelle) :

tout dommage à l'appareil qui résulte d'une utilisation incorrecte ou différente que celle pour laquelle il a été initialement prévu comme décrit dans la notice ;

- tout dommage engendré par un retour de l'appareil emballé dans un conditionnement non ou insuffisamment protégé.

toute réparation ou modification effectuée par une tierce personne sans l'autorisation explicite de SA Velleman® ; frais de transport de et vers Velleman® si l'appareil n'est plus couvert sous la garantie.

• toute réparation sera fournie par l'endroit de l'achat. L'appareil doit nécessairement être accompagné du bon d'achat d'origine et être dûment conditionné (de préférence dans l'emballage d'origine avec mention du défaut)

• tuyau : il est conseillé de consulter la notice et de contrôler câbles, piles, etc. avant de retourner l'appareil. Un appareil retourné jugé défectueux qui s'avère en bon état de marche pourra faire l'objet d'une note de frais à charge du consommateur ;

• une réparation effectuée en-dehors de la période de garantie fera l'objet de frais de transport ;

• toute garantie commerciale ne porte pas atteinte aux conditions susmentionnées.

**La liste susmentionnée peut être sujette à une complémentation selon le type de l'article et être mentionnée dans la notice d'emploi.** 

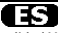

#### **Garantía de servicio y calidad Velleman®**

Desde su fundación en 1972 Velleman® ha adquirido una amplia experiencia como distribuidor en el sector de la electrónica en más de 85 países. Todos nuestros productos responden a normas de calidad rigurosas y disposiciones legales vigentes en la UE. Para garantizar la calidad, sometemos nuestros productos regularmente a controles de calidad adicionales, tanto a través de nuestro propio servicio de calidad como de un servicio de calidad externo. En el caso improbable de que surgieran problemas a pesar de todas las precauciones, es posible recurrir a nuestra garantía (véase las condiciones de garantía).

## **Condiciones generales referentes a la garantía sobre productos de venta al público (para la Unión Europea):**

• Todos los productos de venta al público tienen un período de garantía de 24 meses contra errores de producción o errores en materiales desde la adquisición original:

• Si la queja está fundada y si la reparación o sustitución de un artículo no es posible, o si los gastos son desproporcionados, Velleman® autoriza reemplazar el artículo por un artículo equivalente o reembolsar la totalidad o una parte del precio de compra. En este caso, usted recibirá un artículo de recambio o el reembolso completo del precio de compra si encuentra algún fallo hasta un año después de la compra y entrega, o un artículo de recambio al 50% del precio de compra o el reembolso del 50% del precio de compra si encuentra un fallo después de 1 año y hasta los 2 años después de la compra y entrega.

**Por consiguiente, están excluidos entre otras cosas:**  - todos los daños causados directa o indirectamente al aparato (p.ej. por oxidación, choques, caída,...) y a su contenido (p.ej. pérdida de datos) después de la entrega y causados por el aparato, y cualquier indemnización por posible pérdida de ganancias;

- partes o accesorios, que estén expuestos al desgaste causado por un uso normal, como por ejemplo baterías (tanto recargables como no recargables, incorporadas o reemplazables), bombillas, partes de goma, etc. (lista ilimitada);

- defectos causados por un incendio, daños causados por el agua, rayos, accidentes, catástrofes naturales, etc.

- defectos causados a conciencia, descuido o por malos tratos, un mantenimiento inapropiado o un uso anormal del aparato contrario a las instrucciones del fabricante;

- daños causados por un uso comercial, profesional o colectivo del aparato (el período de garantía se reducirá a 6 meses con uso profesional);

- daños causados por un uso incorrecto o un uso ajeno al que está previsto el producto inicialmente como está descrito en el manual del usuario;

- daños causados por una protección insuficiente al transportar el aparato.

- daños causados por reparaciones o modificaciones efectuadas por una tercera persona sin la autorización explícita de Velleman®;

- se calcula gastos de transporte de y a Velleman® si el aparato ya no está cubierto por la garantía.

• Cualquier artículo que tenga que ser reparado tendrá que ser devuelto a su distribuidor Velleman®. Devuelva el aparato con la factura de compra original y transpórtelo en un embalaje sólido (preferentemente el embalaje original). Incluya también una buena descripción del fallo;

• Consejo: Lea el manual del usuario y controle los cables, las pilas, etc. antes de devolver el aparato. Si no se encuentra un defecto en el artículo los gastos podrían correr a cargo del cliente;

• Los gastos de transporte correrán a carga del cliente para una reparación efectuada fuera del período de garantía.

• Cualquier gesto comercial no disminuye estos derechos. **La lista previamente mencionada puede ser adaptada según el tipo de artículo (véase el manual del usuario del artículo en cuestión).** 

## DE

### **Velleman® Service- und Qualitätsgarantie**

Seit der Gründung in 1972 hat Velleman® sehr viel Erfahrung als Verteiler in der Elektronikwelt in über 85 Ländern aufgebaut.

Alle Produkte entsprechen den strengen

Qualitätsforderungen und gesetzlichen Anforderungen in der EU. Um die Qualität zu gewährleisten werden unsere Produkte regelmäßig einer zusätzlichen Qualitätskontrolle unterworfen, sowohl von unserer eigenen

Qualitätsabteilung als auch von externen spezialisierten Organisationen. Sollten, trotz aller Vorsichtsmaßnahmen, Probleme auftreten, nehmen Sie bitte die Garantie in Anspruch (siehe Garantiebedingungen).

**Allgemeine Garantiebedingungen in Bezug auf Konsumgüter (für die Europäische Union):** 

• Alle Produkte haben für Material- oder Herstellungsfehler eine Garantieperiode von 24 Monaten ab Verkaufsdatum. • Wenn die Klage berechtigt ist und falls eine kostenlose Reparatur oder ein Austausch des Gerätes unmöglich ist, oder wenn die Kosten dafür unverhältnismäßig sind, kann Velleman® sich darüber entscheiden, dieses Produkt durch ein gleiches Produkt zu ersetzen oder die Kaufsumme ganz oder teilweise zurückzuzahlen. In diesem Fall erhalten Sie ein Ersatzprodukt oder eine Rückzahlung im Werte von 100% der Kaufsumme im Falle eines Defektes bis zu 1 Jahr nach Kauf oder Lieferung, oder Sie bekommen ein Ersatzprodukt im Werte von 50% der Kaufsumme oder eine Rückzahlung im Werte von 50 % im Falle eines Defektes im zweiten Jahr.

#### **• Von der Garantie ausgeschlossen sind:**

alle direkten oder indirekten Schäden, die nach Lieferung am Gerät und durch das Gerät verursacht werden (z.B. Oxidation, Stöße, Fall, Staub, Schmutz, Feuchtigkeit, ...), sowie auch der Inhalt (z.B. Datenverlust), Entschädigung für eventuellen Gewinnausfall.

- Verbrauchsgüter, Teile oder Zubehörteile, die durch normalen Gebrauch dem Verschleiß ausgesetzt sind, wie z.B. Batterien (nicht nur aufladbare, sondern auch nicht aufladbare, eingebaute oder ersetzbare), Lampen, Gummiteile, Treibriemen, usw. (unbeschränkte Liste). - Schäden verursacht durch Brandschaden,

Wasserschaden, Blitz, Unfälle, Naturkatastrophen, usw. - Schäden verursacht durch absichtliche, nachlässige oder unsachgemäße Anwendung, schlechte Wartung, zweckentfremdete Anwendung oder Nichtbeachtung von Benutzerhinweisen in der Bedienungsanleitung. Schäden infolge einer kommerziellen, professionellen

oder kollektiven Anwendung des Gerätes (bei gewerblicher Anwendung wird die Garantieperiode auf 6 Monate zurückgeführt).

- Schäden verursacht durch eine unsachgemäße Verpackung und unsachgemäßen Transport des Gerätes. alle Schäden verursacht durch unautorisierte Änderungen, Reparaturen oder Modifikationen, die von einem Dritten ohne Erlaubnis von Velleman® vorgenommen werden.

• Im Fall einer Reparatur, wenden Sie sich an Ihren Velleman®-Verteiler. Legen Sie das Produkt ordnungsgemäß verpackt (vorzugsweise die Originalverpackung) und mit dem Original-Kaufbeleg vor. Fügen Sie eine deutliche Fehlerbeschreibung hinzu.

• Hinweis: Um Kosten und Zeit zu sparen, lesen Sie die Bedienungsanleitung nochmals und überprüfen Sie, ob es keinen auf de Hand liegenden Grund gibt, ehe Sie das Gerät zur Reparatur zurückschicken. Stellt sich bei der Überprüfung des Gerätes heraus, dass kein Geräteschaden vorliegt, könnte dem Kunden eine Untersuchungspauschale berechnet.

• Für Reparaturen nach Ablauf der Garantiefrist werden Transportkosten berechnet.

• Jede kommerzielle Garantie lässt diese Rechte unberührt.

**Die oben stehende Aufzählung kann eventuell angepasst werden gemäß der Art des Produktes (siehe Bedienungsanleitung des Gerätes).** 

> **Made in Taiwan Imported by Velleman nv Legen Heirweg 33, 9890 Gavere, Belgium www.velleman.eu**